# **VC-A71P/ VC-A71PN 超高清攝像機 (4K PTZ Video Camera)**

使用手冊**-**繁體中文

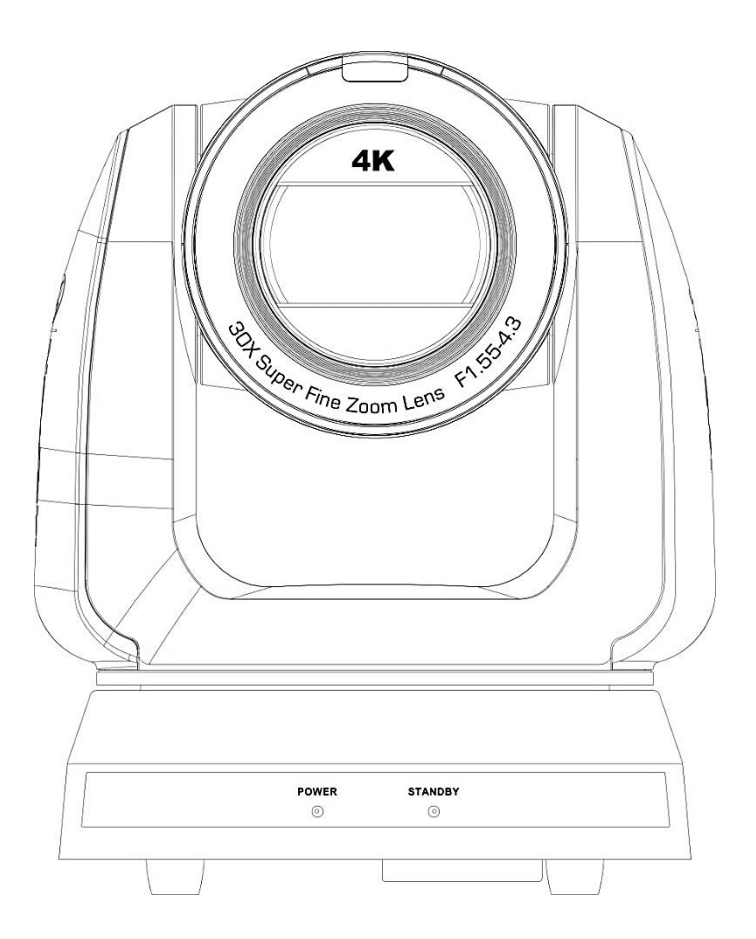

Version VCAZ104

**最新版本之快速操作手冊、各國語系的使用手冊、軟體、 驅動程式等,請至 Lumens 網站下載 https://www.MyLumens.com/support**

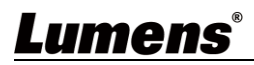

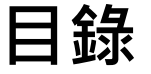

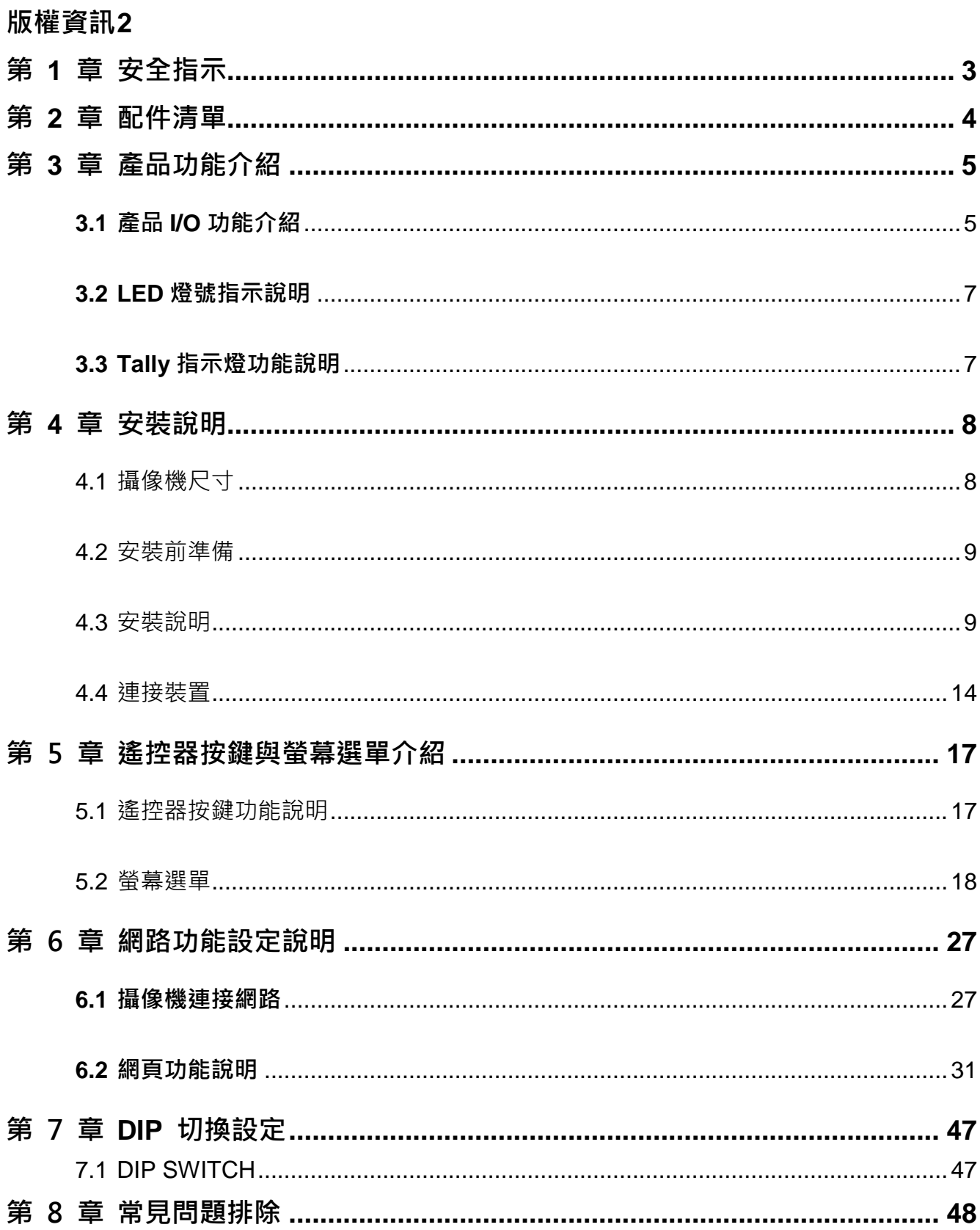

# <span id="page-2-0"></span>**版權資訊**

版權所有© Lumens Digital Optics Inc.保留所有權利。

Lumens 為 Lumens Digital Optics Inc.正進行註冊的商標。

若未獲得 Lumens Digital Optics Inc.之書面同意, 不得以任何方式複製、重製、或傳送本檔, 除非因為購買本產品可複製本檔當備份。

為了持續改良產品,謹此保留變更產品規格,恕不另行通知。本檔內之資訊可能變更,恕不另 行通知。

為完整解釋或描述本產品如何使用,其他產品或公司的名稱可能會出現在本手冊中,因此沒有 侵權之意。

免責聲明:對於本檔可能之技術或編輯錯誤或遺漏;提供本檔、使用或操作本產品而產生意外 或關連性的損壞,Lumens Digital Optics Inc. 恕不負責。

# <span id="page-3-0"></span>**第 1 章 安全指示**

請務必遵循下列安全指示使用本產品:

#### **1** 操作

- 1.1 請依本產品建議的操作環境下使用,勿在水邊或熱源邊使用
- 1.2 請勿將本產品傾斜或置於不穩定的推車、台面、或桌面上。
- 1.3 操作插頭時,請清除插頭上灰塵,切勿將本產品使用於多孔插頭,以免產生火花或火災。
- 1.4 請勿堵塞本產品外殼的溝槽或開孔,因其有通風及避免本產品過熱。
- 1.5 請勿自行開啟或移除外蓋,因可能產生觸電或其他危險,維修服務請洽合格服務人員。
- 1.6 如有下列情形,請將本產品的電源拔除,並洽合格服務人員進行維修服務:
- 電源線有磨損或損壞時。
	- 本產品遭液體、雨、或水濺濕時。
- **2** 安裝
	- 2.1 基於安全性考量,請確認購買的標準吊掛架符合 UL 或 CE 安全認可,並且由代理商認可的技術人員進行安 裝。

#### **3** 存放

- 3.1 請勿將本產品的電線置於容易踐踏之處,以免磨損或損壞電線或插頭。
- 3.2 雷雨期間或長時間不用本產品時,請將電源插頭拔下。
- 3.3 請勿將本產品或配件置於震動或發熱的物體上。

#### **4** 清潔

- 4.1 清潔前請將所有接線拔下,使用乾燥的布擦拭表面,切勿使用酒精或揮發性溶劑擦拭。
- **5** 電池(若產品、配件含有電池)
	- 5.1 更換電池時,請僅使用相同或同類型電池
	- 5.2 丟棄電池或產品時,請依國家地區相關指示丟棄舊電池或產品
- 安全措施

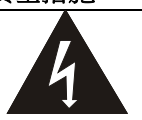

此標誌表示裝置內含危險電壓,可能造成電擊危 險。請勿擅自開蓋,機內無供客戶維修的零件, 僅專業人員可進行維修。

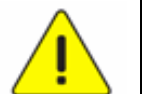

此標誌表示使用手冊內含本裝置之 重要操作及維修指示。

#### ■ FCC 警告

This equipment has been tested and found to comply with the limits for a Class A digital device, pursuant to part 15 of the FCC Rules. These limits are designed to provide reasonable protection against harmful interference when the equipment is operated in a commercial environment.

#### Notice :

The changes or modifications not expressly approved by the party responsible for compliance could void the user's authority to operate the equipment..

本設備符合 FCC 規則第 15 部分的規定,本設備已經過測試,符合 A 類設備的限制,這些限制旨在為在商業環 境操作設備提供合理的保護,以防止有害干擾。

#### **IC 警語**

This digital apparatus does not exceed the Class A limits for radio noise emissions from digital apparatus as set out in the interference-causing equipment standard entitled "Digital Apparatus," ICES-003 of Industry Canada. Cet appareil numerique respecte les limites de bruits radioelectriques applicables aux appareils numeriques de Classe A prescrites dans la norme sur le material brouilleur: "Appareils Numeriques," NMB-003 edictee par l'Industrie.

#### ■ EN55032 CE 警告

Operation of this equipment in a residential environment could cause radio interference. 警告:本設備在居住環境中使用可能會導致無線電干擾

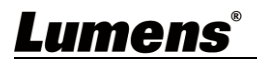

<span id="page-4-0"></span>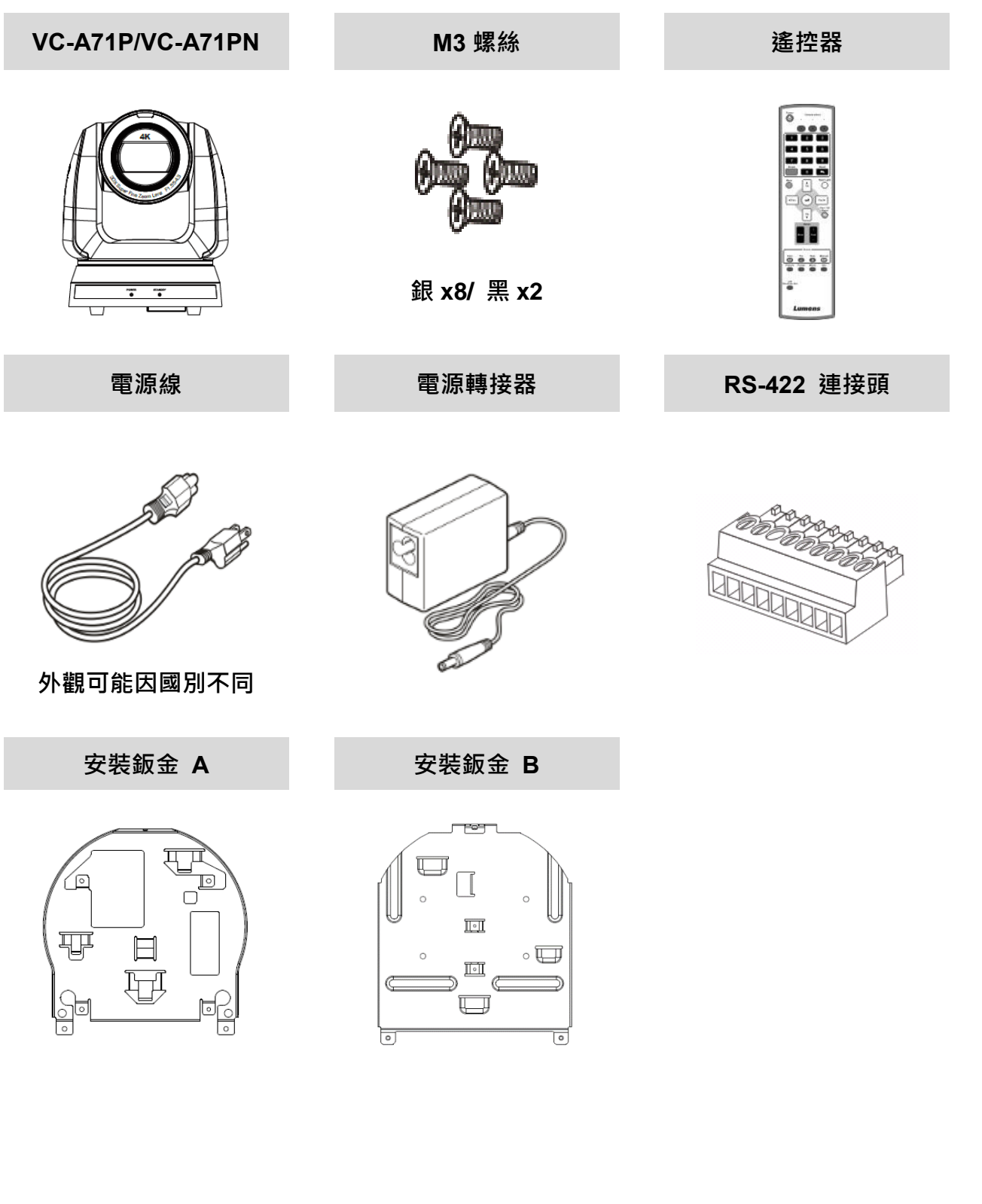

- <span id="page-5-1"></span><span id="page-5-0"></span>**3.1 產品 I/O 功能介紹**
	- **3.1.1 正面**

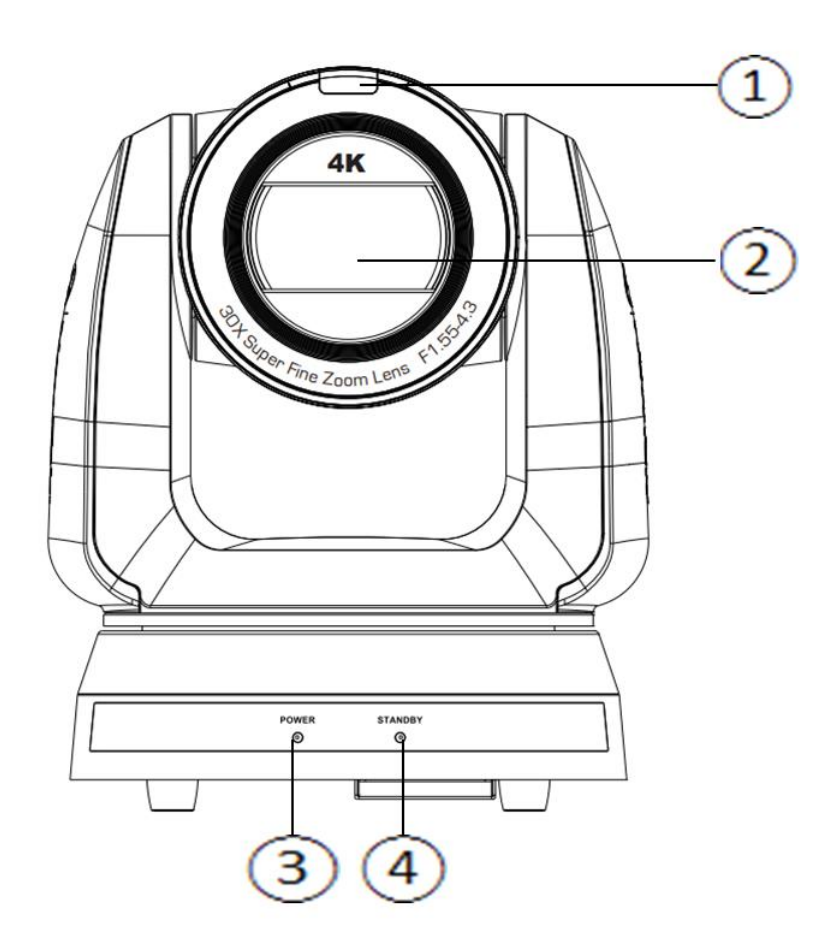

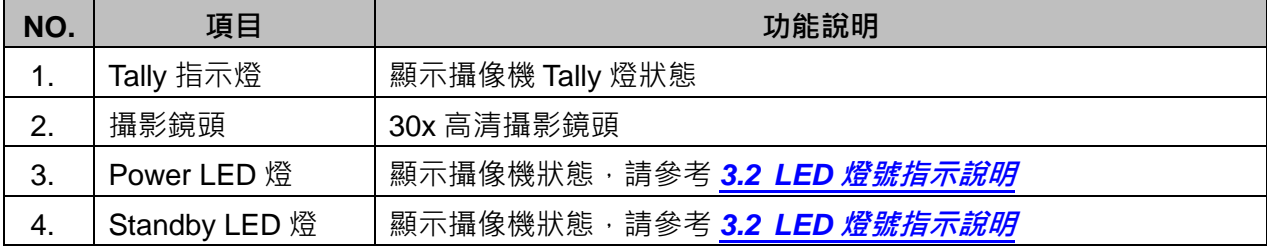

**3.1.2** 背面

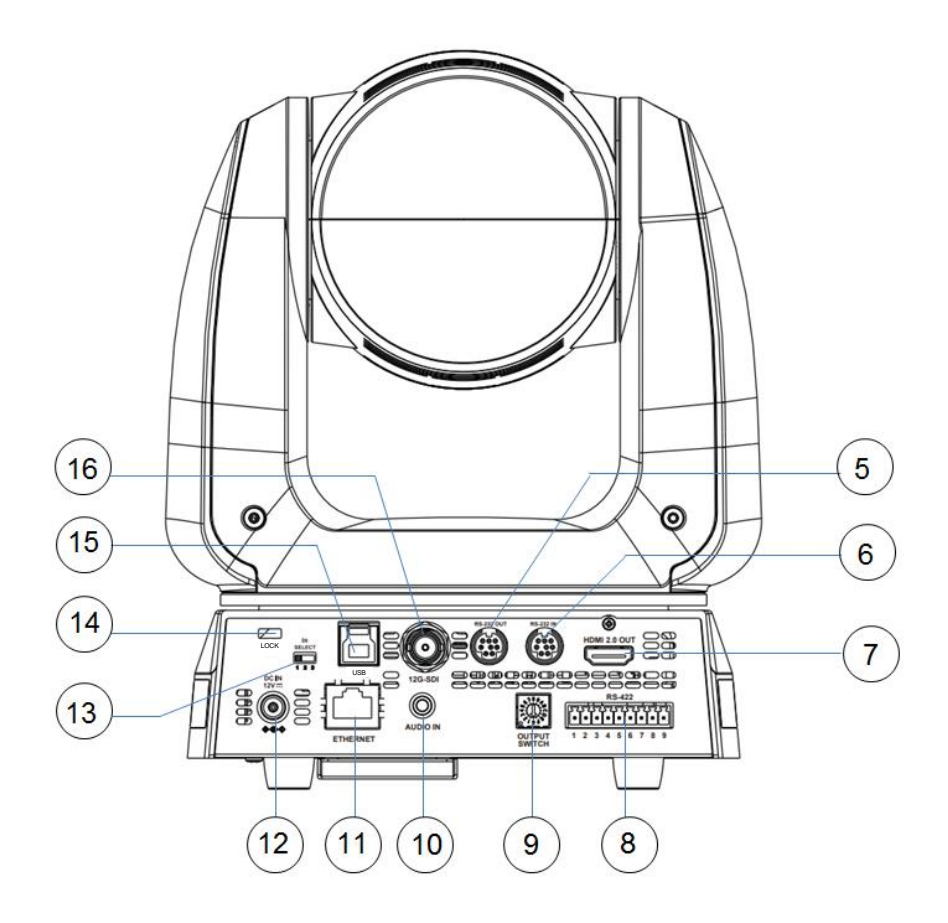

**<說明>** 圖面範例為 VC-A71P, VC-A71PN 無 SDI 及 USB 輸出

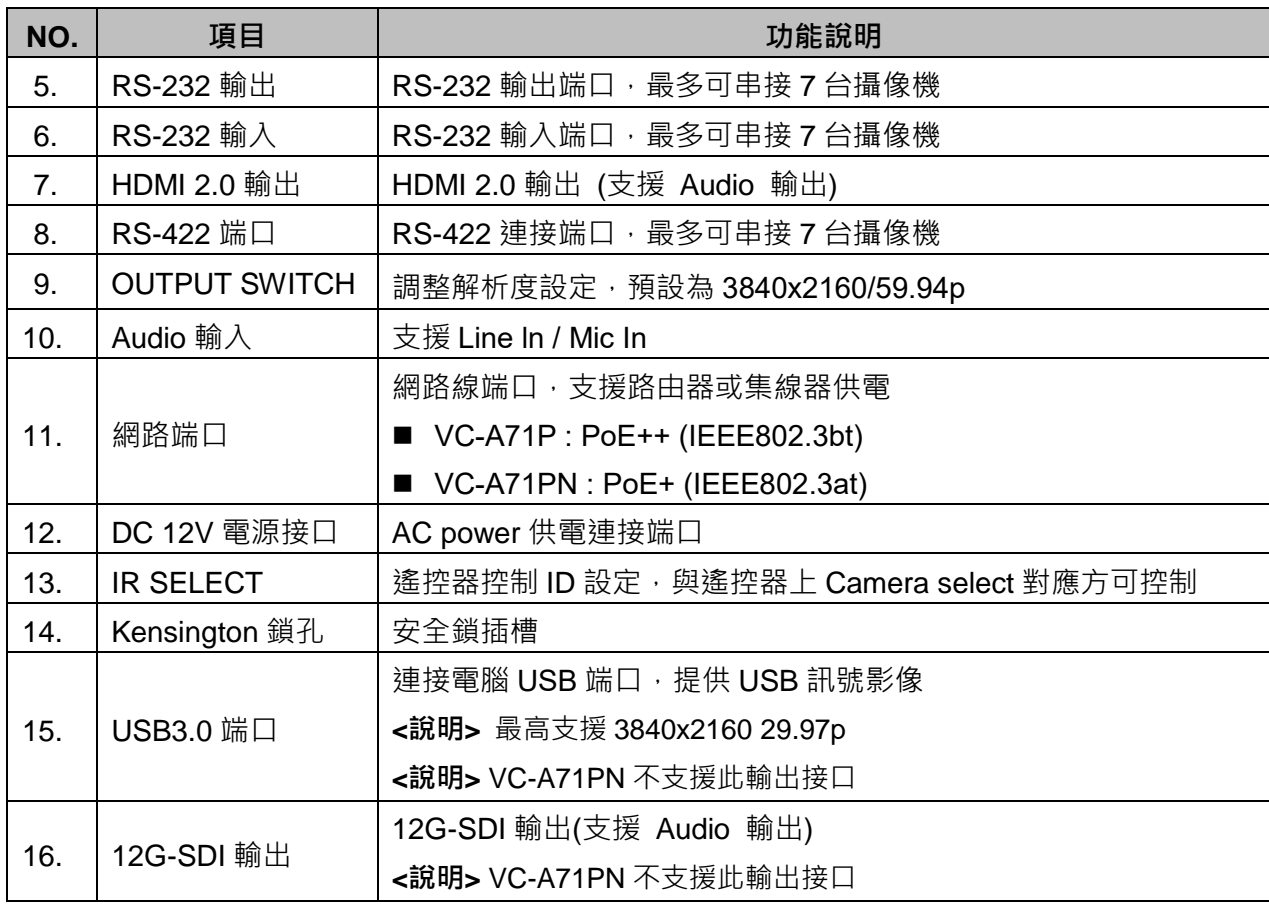

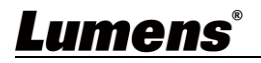

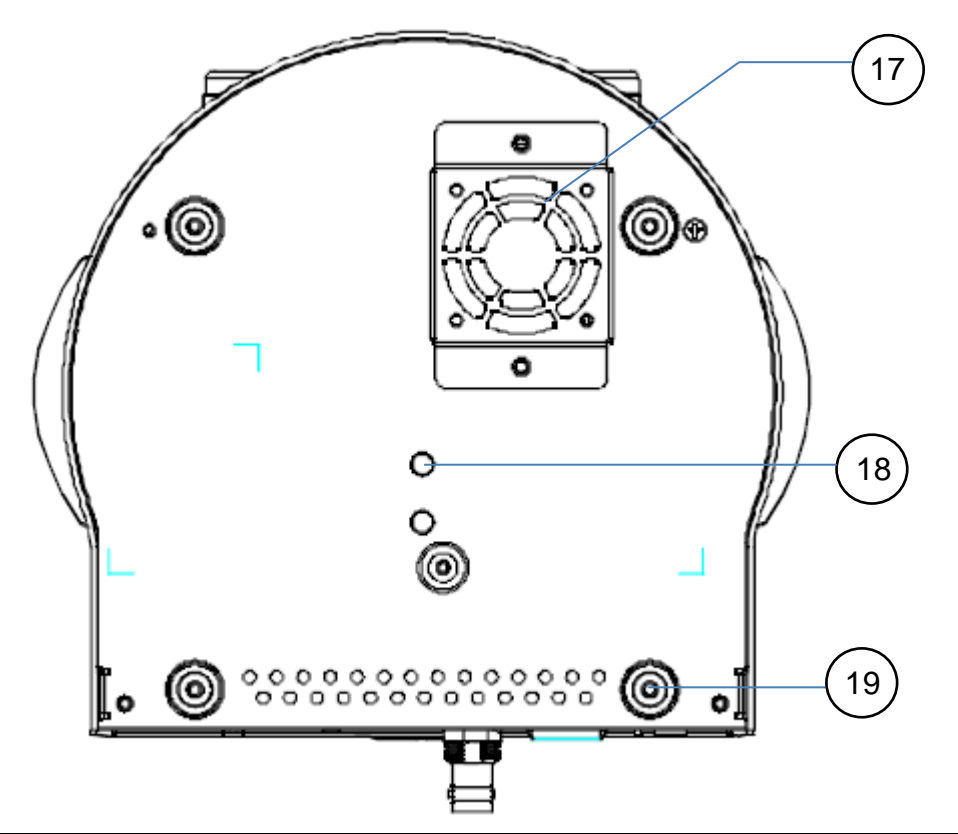

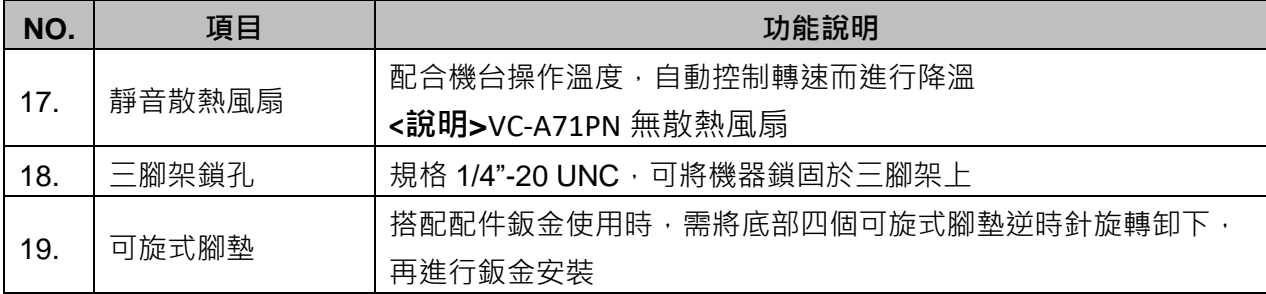

### <span id="page-7-0"></span>**3.2 LED 燈號指示說明**

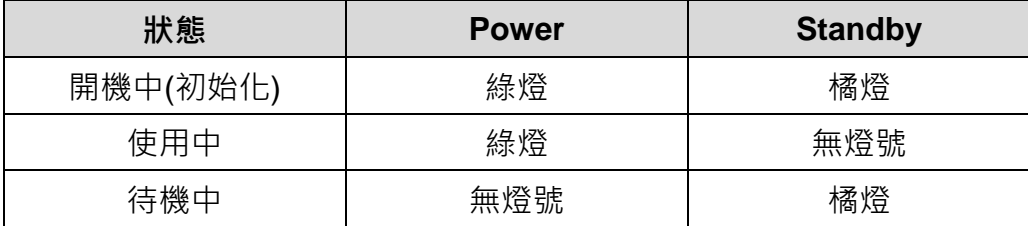

## <span id="page-7-1"></span>**3.3 Tally 指示燈功能說明**

**3.3.1** Tally 指示燈功能可透過 RS232 指令開啟, 請參考 RS-232 command set 文件

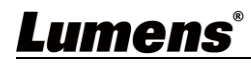

### <span id="page-8-1"></span><span id="page-8-0"></span>**4.1 攝像機尺寸**

4.1.1.1 攝像機正面及側面

■ 長 x 寬 x 高 : 232 x 188 x 189 mm

重量: 3.0Kg (未含鈑金)

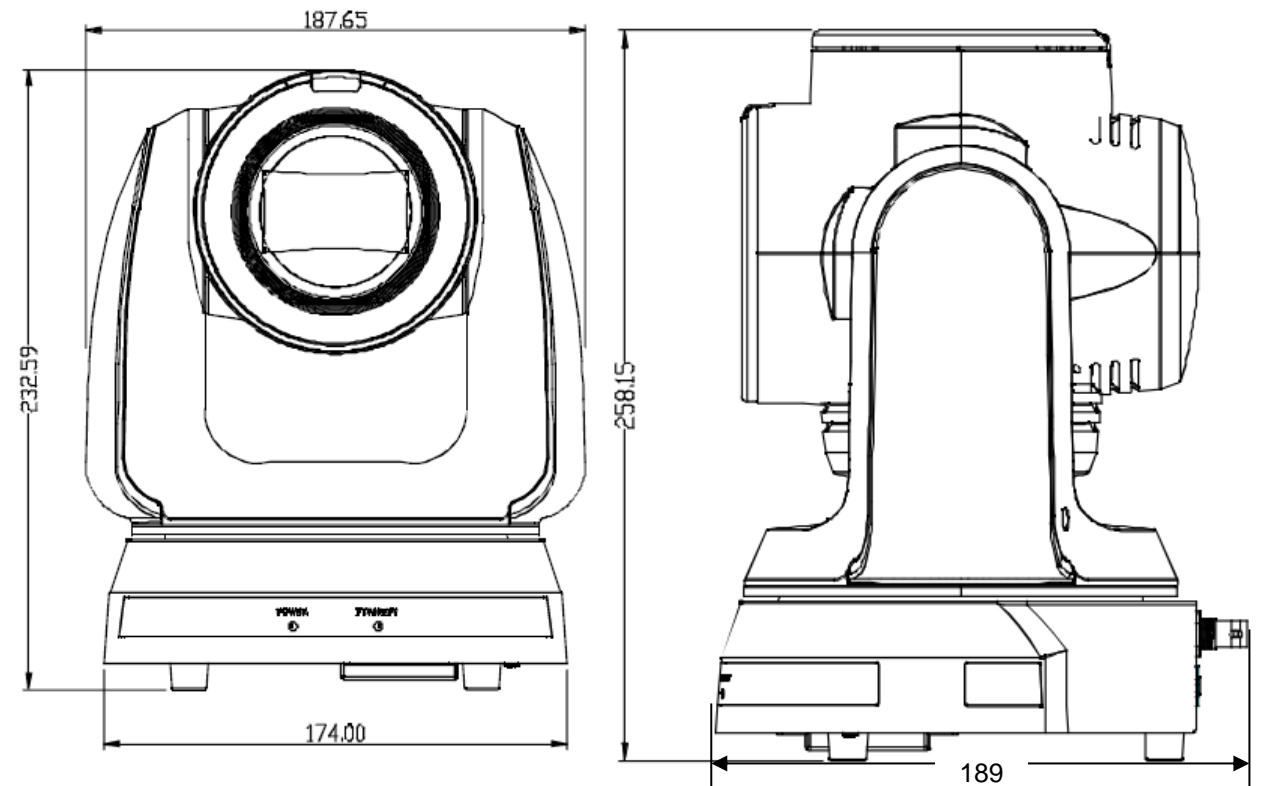

4.1.1.2 攝像機底部

底部三腳架鎖孔, 可安裝於標準規格 1/4"-20 UNC 的雲台三腳架上

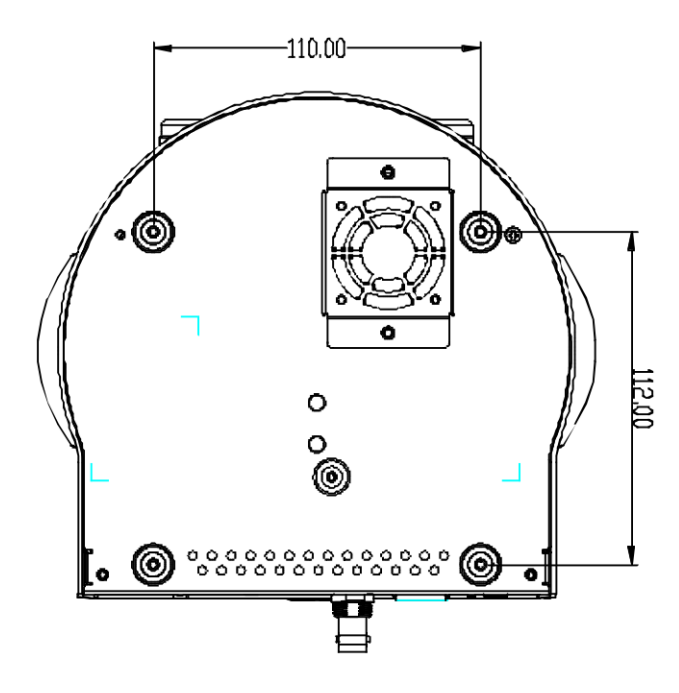

#### <span id="page-9-0"></span>**4.2 安裝前準備**

高清攝像機的安裝和連接需要專門的技巧,若用戶自行安裝時請依照安裝步驟循序安裝,目 確認設備之安裝穩定牢固,並注意自身安全,避免意外。

- 4.2.1 確認安裝環境的安全性,請勿將機體安裝於不可靠之天花板或易於掉落之處,以免發生 意外。
- 4.2.2 請先檢查箱內之配件是否齊全,若有缺件,請與供應商連絡並告知短缺之配件,且請保 持箱體配件之完整。
- 4.2.3 安裝前須事先規劃攝像機安裝的位置,請依照下列項目規劃安裝的位置
	- 4.1.1.1 確認取像物件的擺設位置。
	- 4.1.1.2 確認攝像機與其他燈源是否保持適當距離。

#### <span id="page-9-1"></span>**4.3 安裝說明**

- 4.3.1 將攝像機安裝於桌面
	- 4.3.1.1 安裝注意事項
		- ◆ 請將機台安裝於平坦的桌面
		- ◆ 搬渾時,勿用手抓取攝像機頭
		- ◆ 請勿用手轉動攝像機頭, 不當的轉動可能會導致攝像機故障

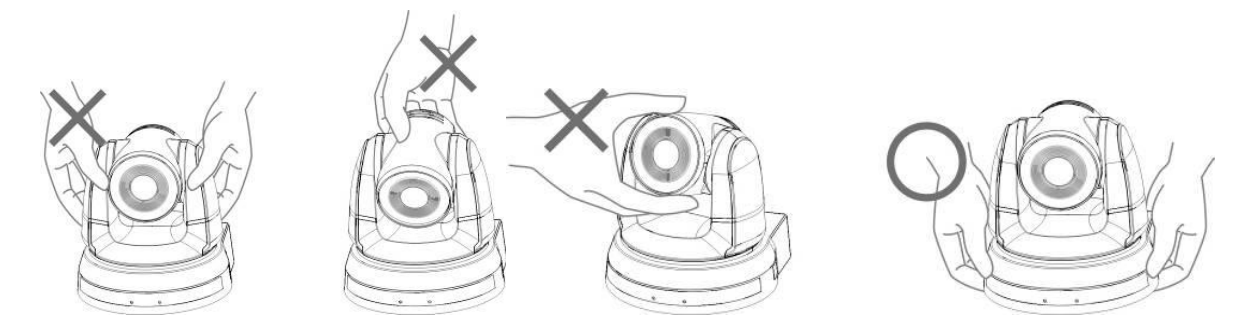

- 4.3.1.2 安裝步驟
	- 1. 請將攝像機放置於平坦的桌面, 以確保機器俯仰/平移時的操作及底部風扇散熱良 好

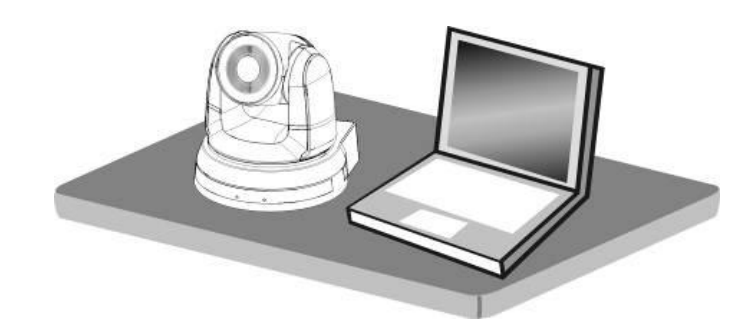

#### **4.3.2 我想要將攝像機安裝於天花板**

- 4.3.2.1 準備安裝所需零件與設備
	- 1. 箱內配件(安裝鈑金 A, B、M3 螺絲銀色\*8 顆、黑色\*2 顆)
	- 2. 鎖固於天花板吊架螺絲 \*4 顆
	- 3. 鑽孔機、螺絲起子、梯子

■ 安裝鈑金 A-主機側

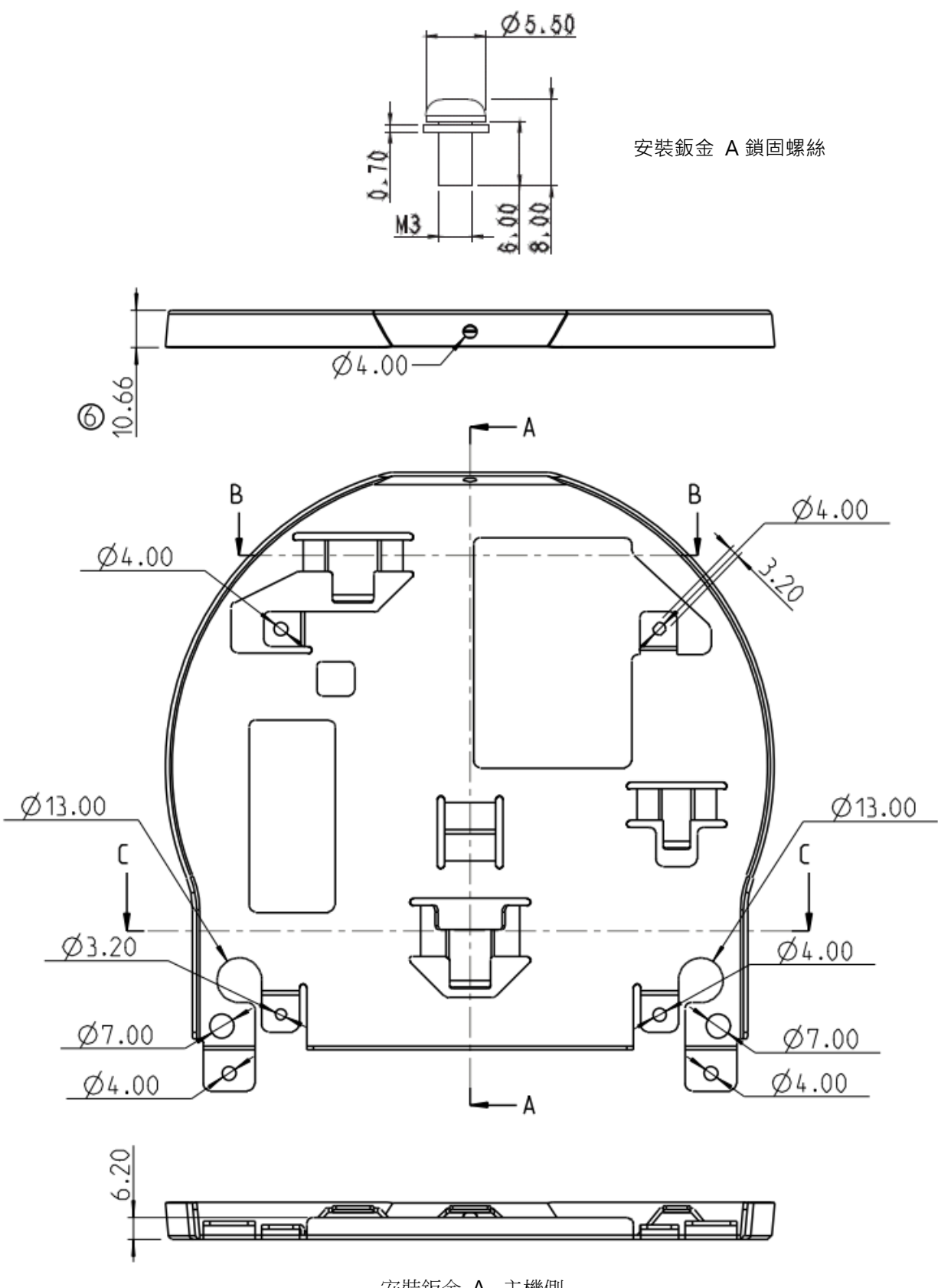

安裝鈑金 A –主機側

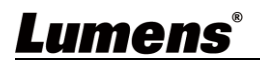

■ 安裝鈑金 B-天花板側

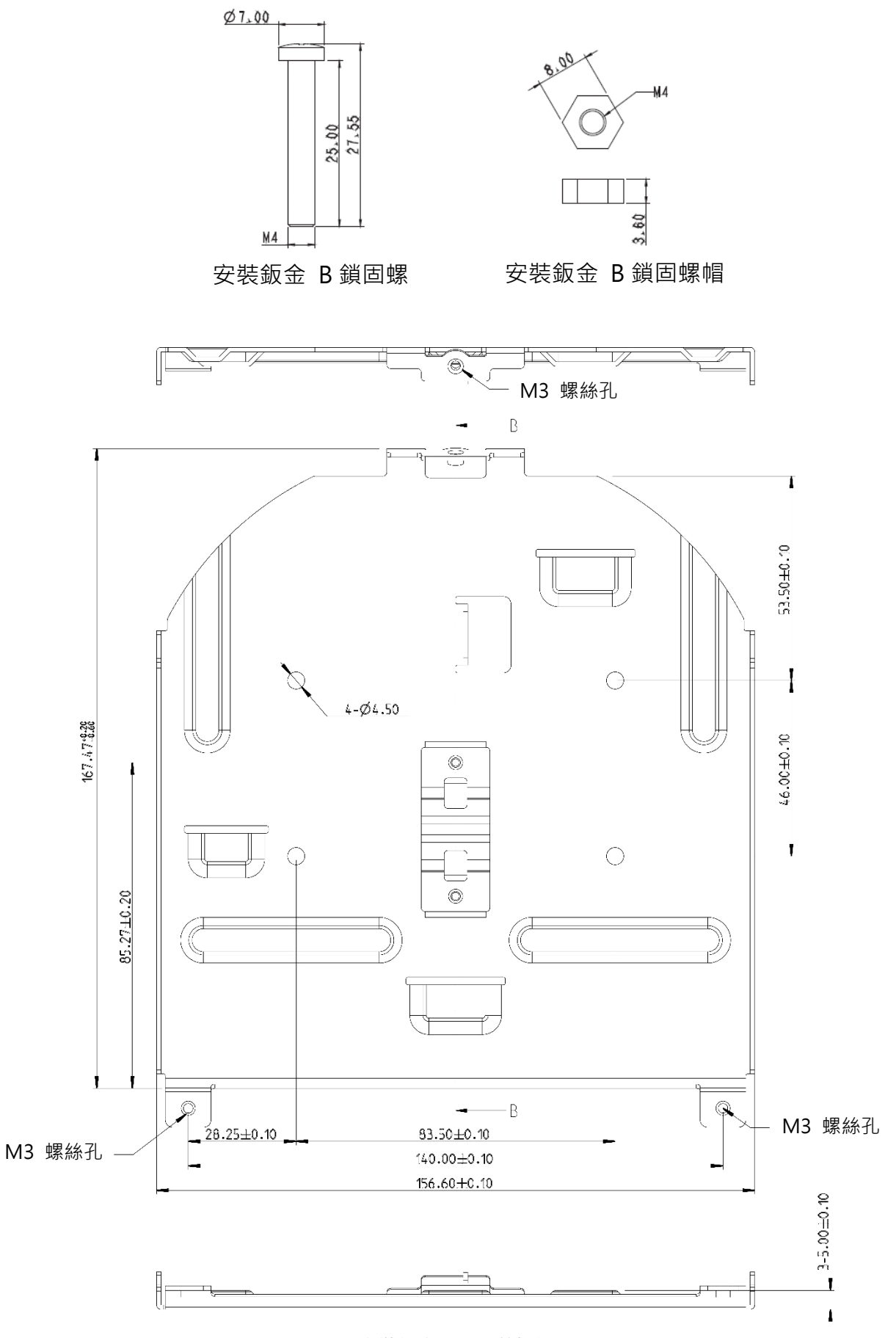

安裝鈑金 B –天花板側

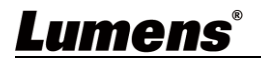

#### 4.3.2.3 安裝注意事項

- 1. 安裝前,請確認機台與取像物件間的方位
- 2. 建議機台安裝距離與被攝物品距離為 2 公尺以上, 最佳距離請依鏡頭使用倍率調 整

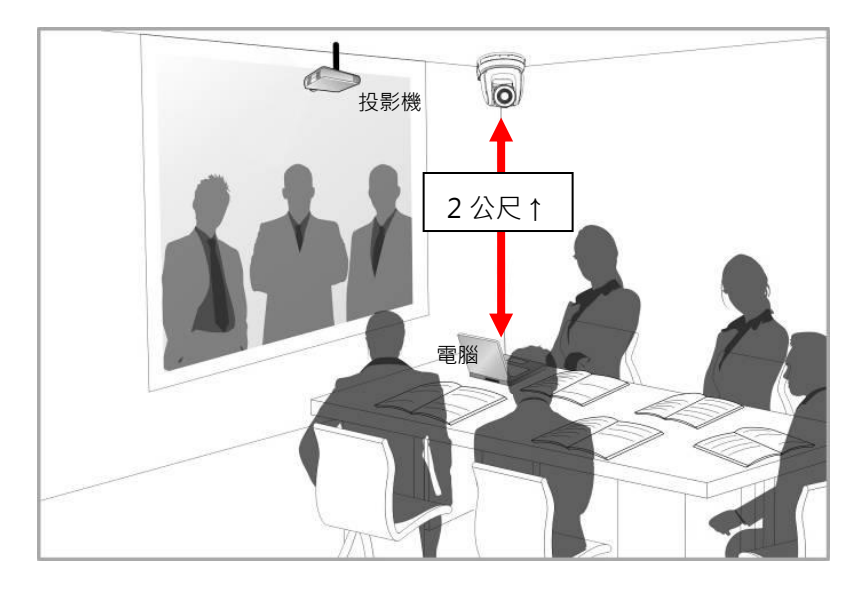

- 3. 本機台(含安裝鈑金)重量約為 3 kg, 若需要安裝於天花板上,請使用符合 UL 安全 認可之吊架,以避免機台掉落。
- 4. 請定期檢查攝像機安裝是否穩固。
- 5. 請定期清潔底部散熱風扇,確保機台散熱效果良好。
- 4.3.2.4 安裝步驟
	- 1. 移除機台底座的 4 顆腳墊,腳墊設計為可拆式,用手逆時鐘旋轉即可將腳墊取 下。

<**說明**>卸下的腳墊請務必妥善保管,以便日後需求使用。

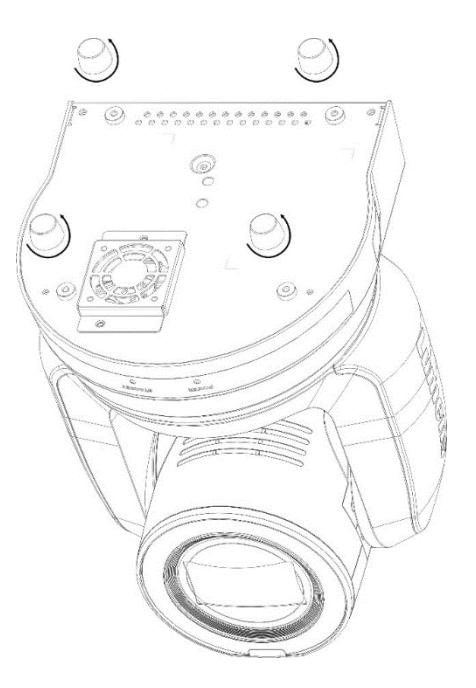

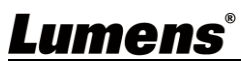

2. 將安裝鈑金 A 以 4 顆 M3 銀色螺絲鎖固於機器底座

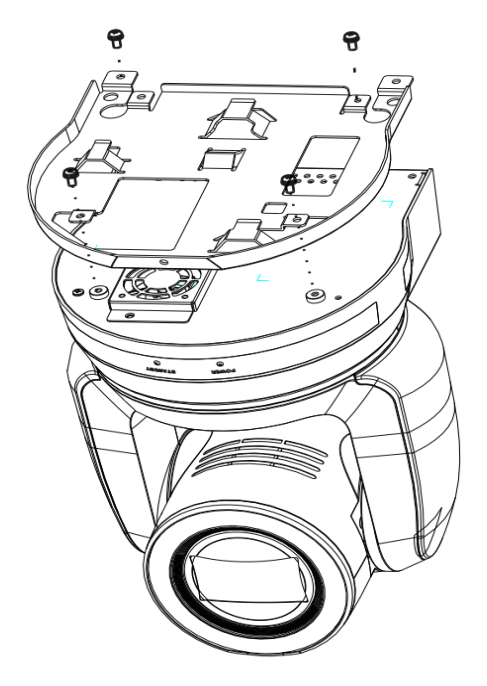

3. 將安裝鈑金 B 鎖固於天花板之吊架

**<注意>**

(1) 請使用符合 UL 安全認可之吊架

(2) 請預留攝像機連接線材的孔位

- 4. 將安裝鈑金 A 與安裝鈑金 B 結合
	- (1) 將安裝鈑金 A 上推至天花板向右卡入安裝鈑金 B
	- (2) 再鎖上 2 顆 M3 銀色螺絲、1 顆 M3 黑色螺絲固定

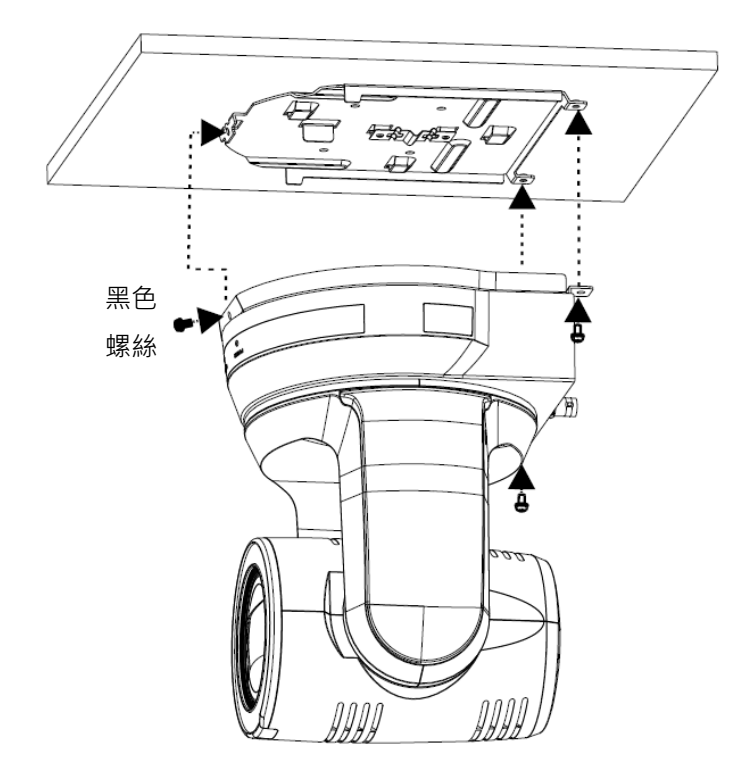

- 4.3.2.5 如何移除
	- 1. 將連接線從攝像機移除
	- 2. 將天花板連同攝像機取下後, 先移除鎖固安裝鈑金 A 與安裝鈑金 B 的 3 顆螺絲, 向左推後取下機台
	- 3. 再分別移除吊架與機台間的螺絲

#### <span id="page-14-0"></span>**4.4 連接裝置**

4.4.1 連接 RS-232

使用 RS-232 in/out 最高可連接 7 台 Lumens 攝像機。

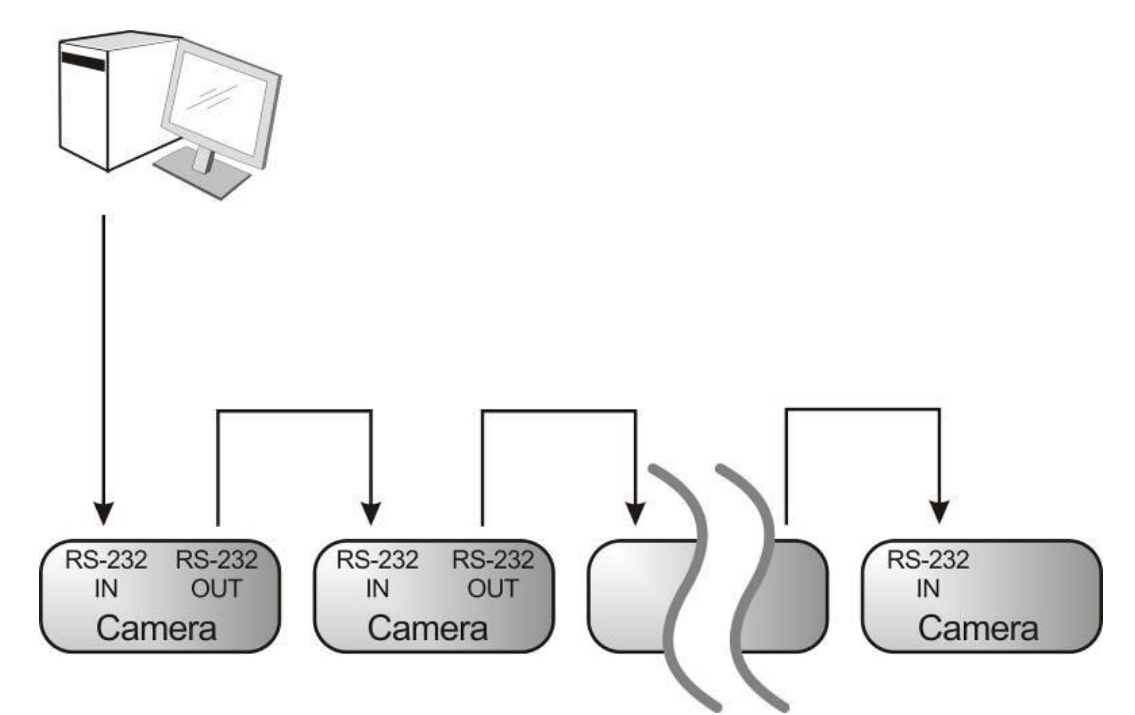

■ RS-232 腳位定義說明

#### $\blacktriangleright$  RS-232 IN Pins Instructions

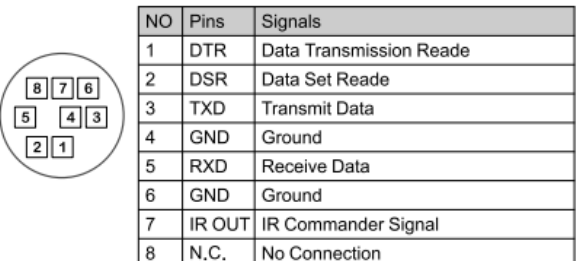

#### ▼ RS-232 Connection Instructions

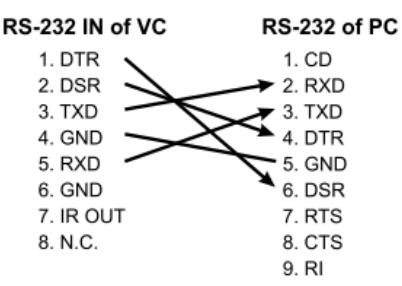

#### ▼ RS-232 OUT Pins Instructions

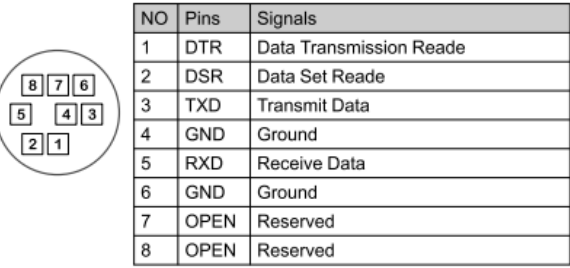

#### ▼ RS-232 Connection Instructions

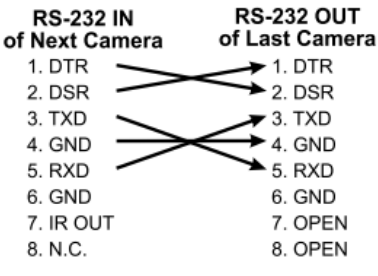

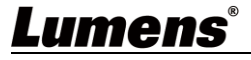

使用 RS-422 最高可連接 7 台 Lumens 攝像機。

**<注意>當已經使用 RS-422 連接時,不可再使用 RS-232 連接。**

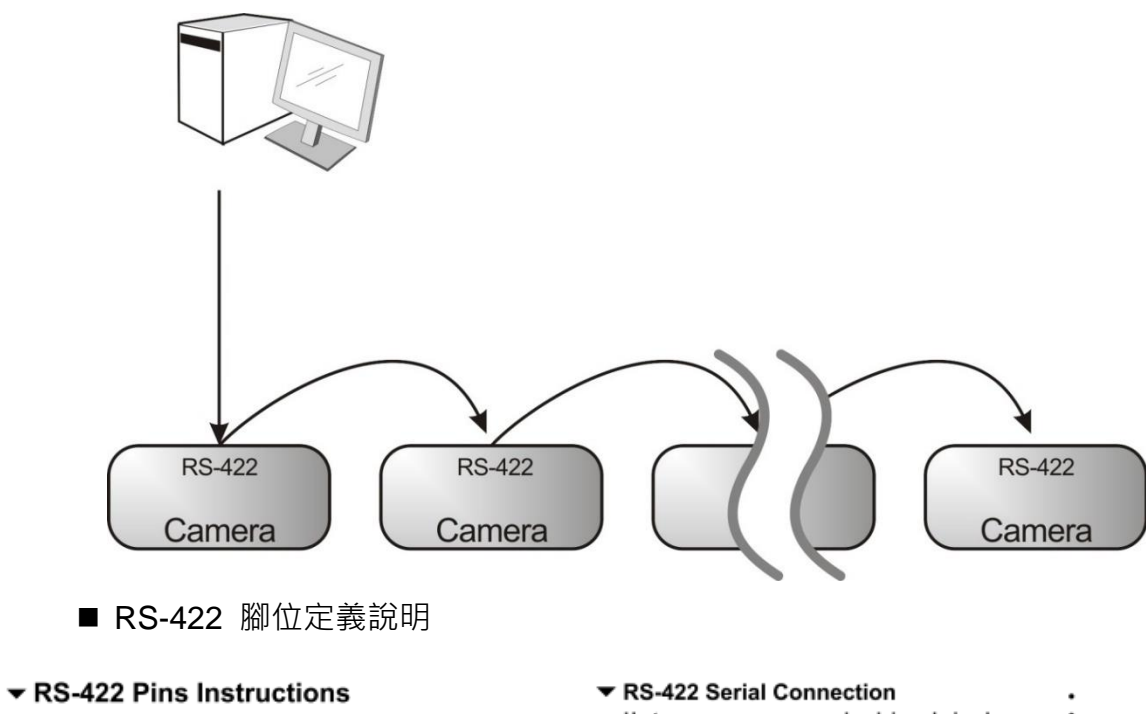

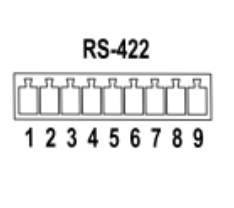

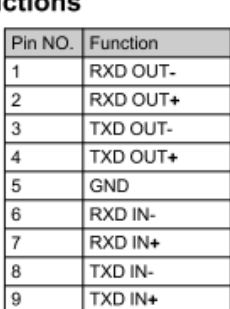

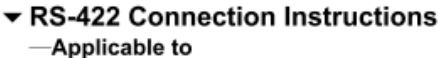

**Lumens Compact Camera Controller** Con

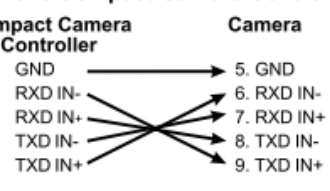

#### ▼ RS-422 Connection Instructions -Applicable to

**SONY Compact Camera Controller** 

| Compact Camera<br>Controller | Camera                           |
|------------------------------|----------------------------------|
| GND                          | $\blacktriangleright$ 5. GND     |
| RXD IN-                      | 6. RXD IN-                       |
| RXD IN+                      | 7. RXD IN+                       |
| TXD IN-                      | 8. TXD IN-                       |
| TXD IN+                      | $\blacktriangleright$ 9. TXD IN+ |
|                              |                                  |

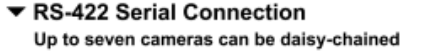

**Compact Camera**<br>Controller

TXD IN-

TXD IN+

NC

 $3$  NC

1

 $\sqrt{2}$  $\overline{\phantom{1}}$  NC

 $\sqrt{4}$  $\sqrt{NC}$ 

 $\overline{5}$ GND

 $6\overline{6}$ RXD IN-

 $\overline{7}$ RXD IN+

**B** 

l 9

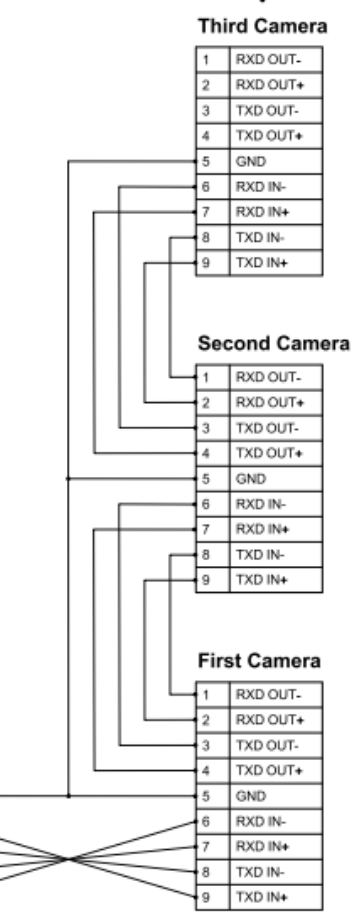

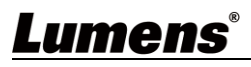

■ RS-422 接線說明

1. 握住 RS-422 連接頭兩邊, 向外拉出, 如下圖箭頭所指方向

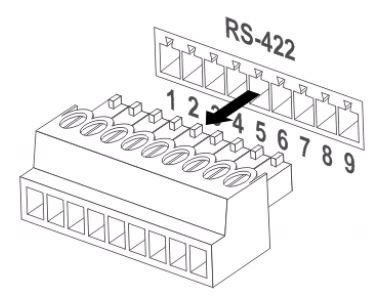

2. 剝去一段銅線(AWG Nos.28 to18)外皮,插入接頭孔槽後,以平頭螺絲刀鎖緊固定

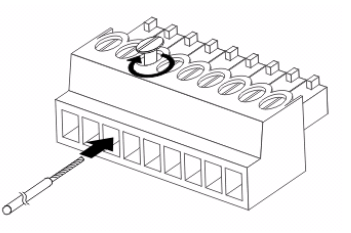

3. 將完成接線之 RS-422 接頭插回攝像機, 即完成連接

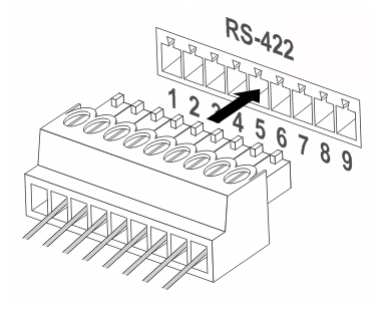

# <span id="page-17-0"></span>**第 5 章 遙控器按鍵與螢幕選單介紹**

### <span id="page-17-1"></span>**5.1 遙控器按鍵功能說明**

**<說明>**以下依英文字母順序排列。

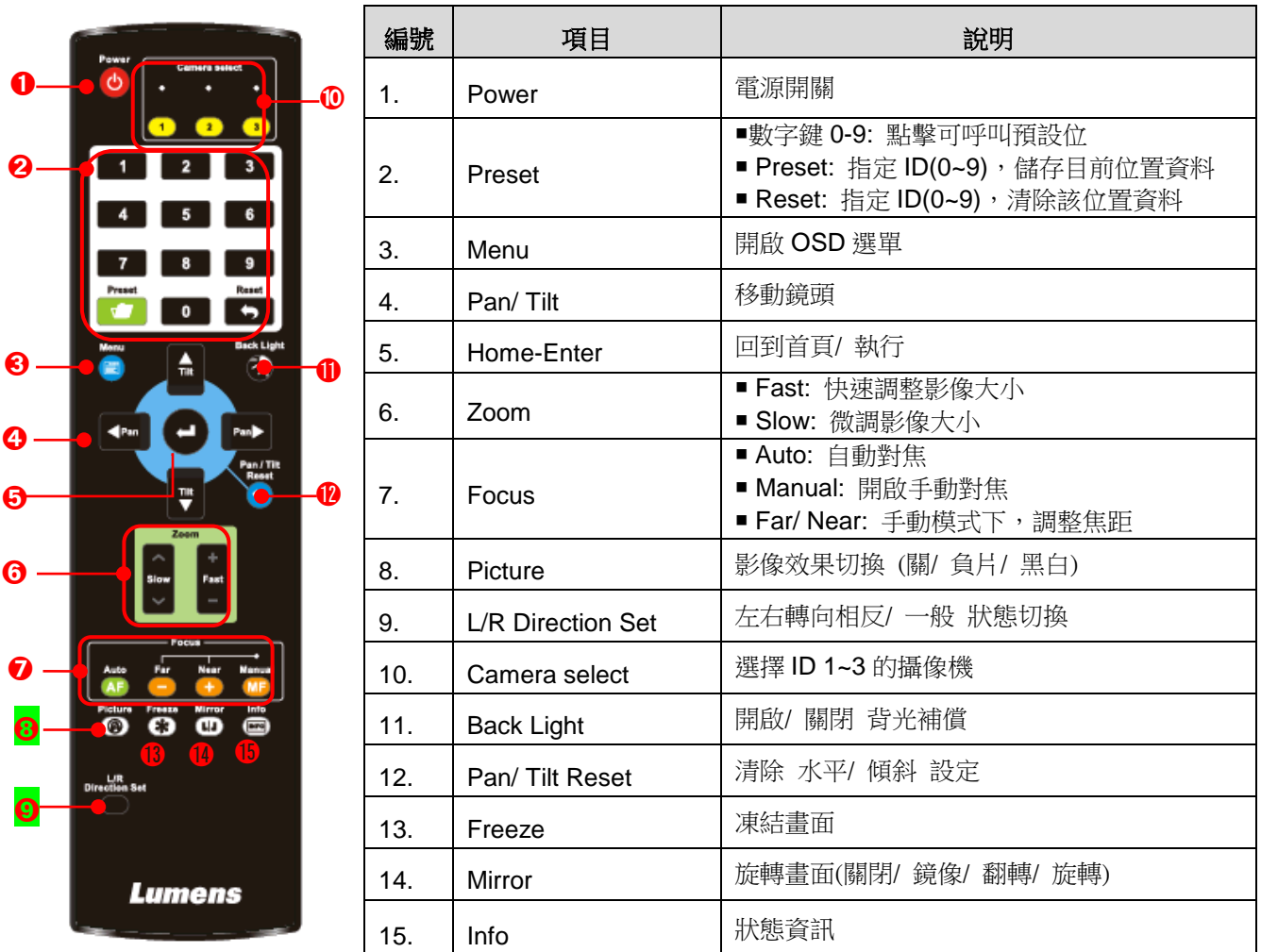

### <span id="page-18-0"></span>**5.2 螢幕選單**

<說明> 使用遙控器按[MENU],叫出螢幕選單;預設值用底線粗體表示。

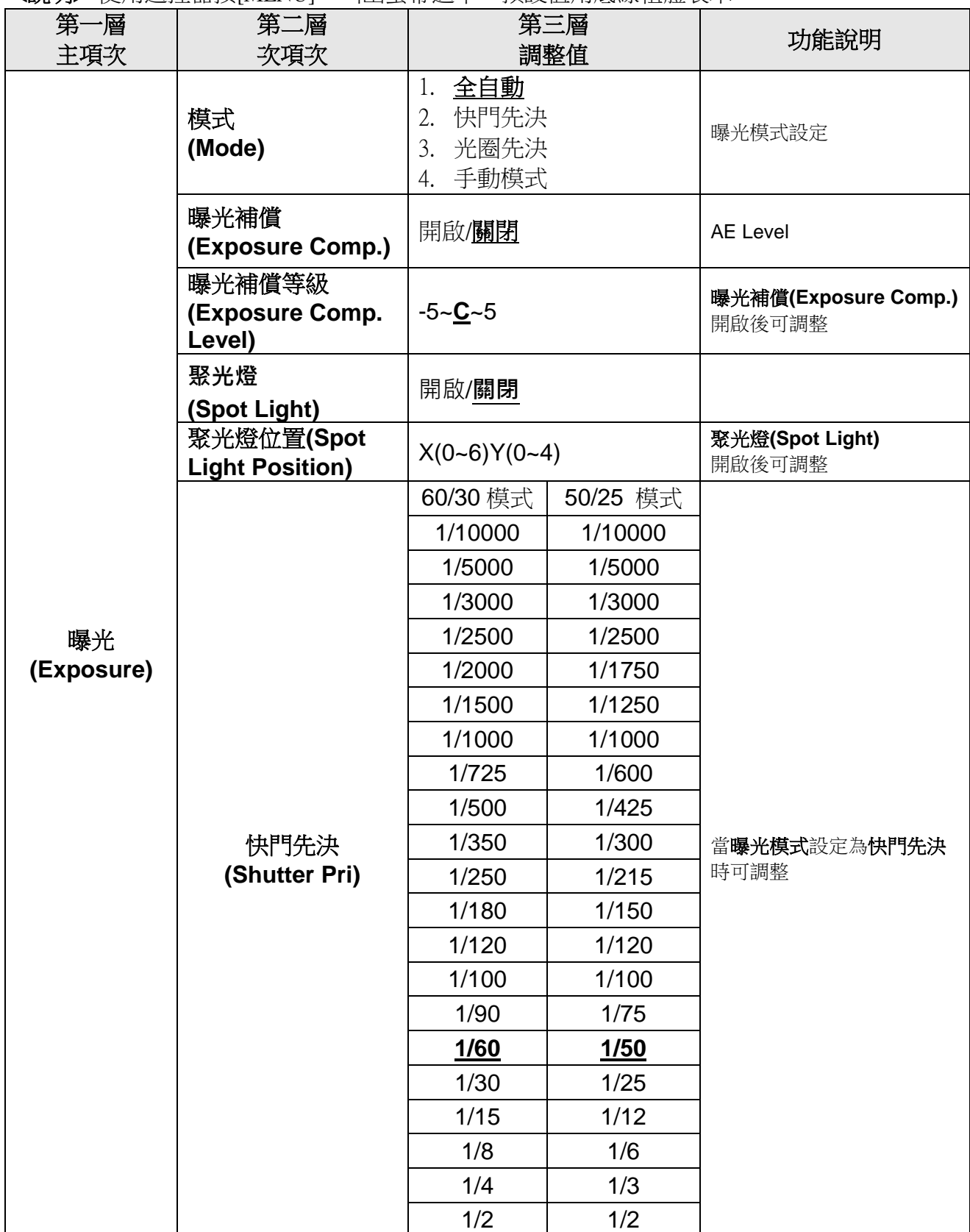

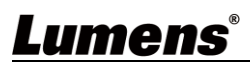

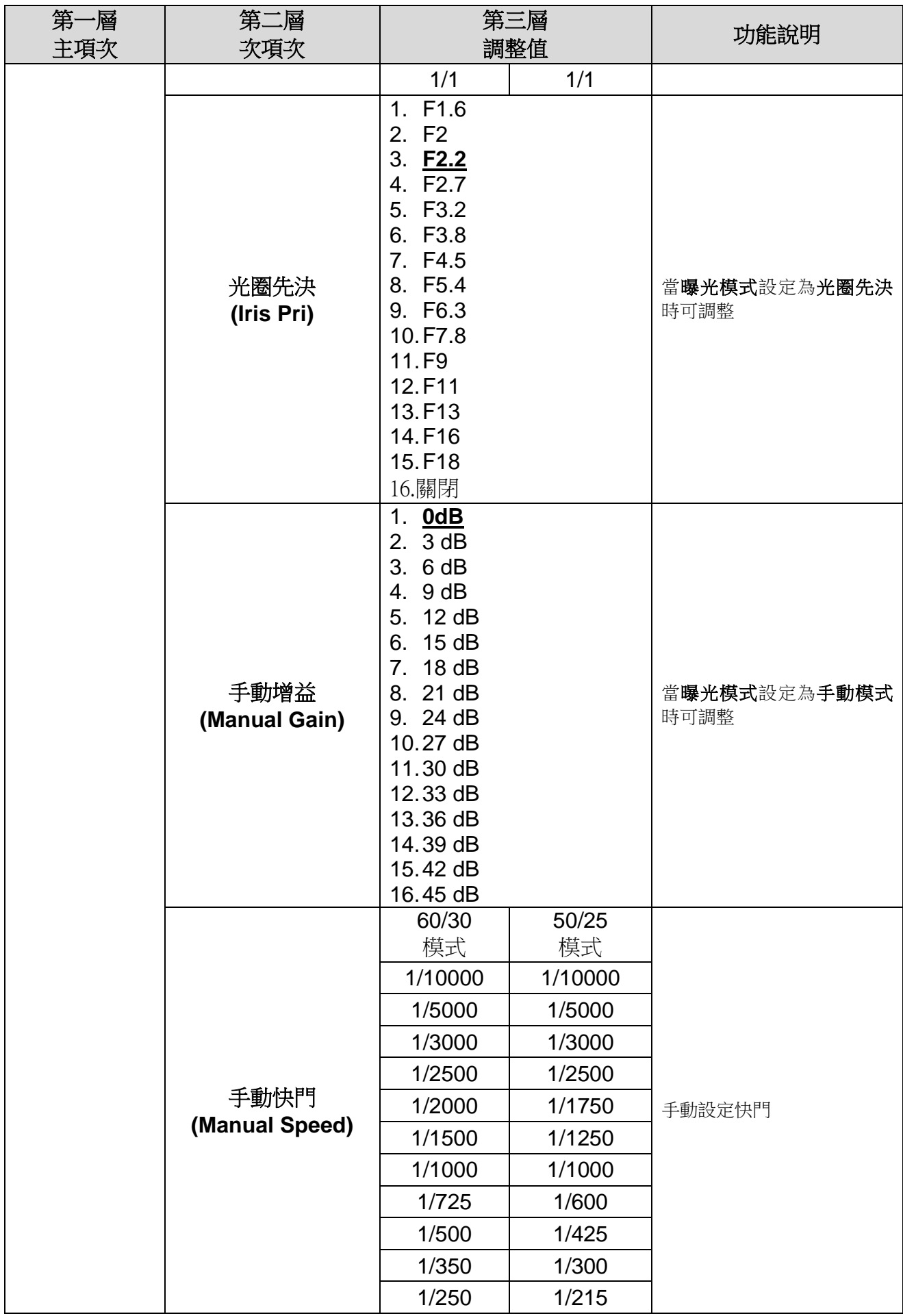

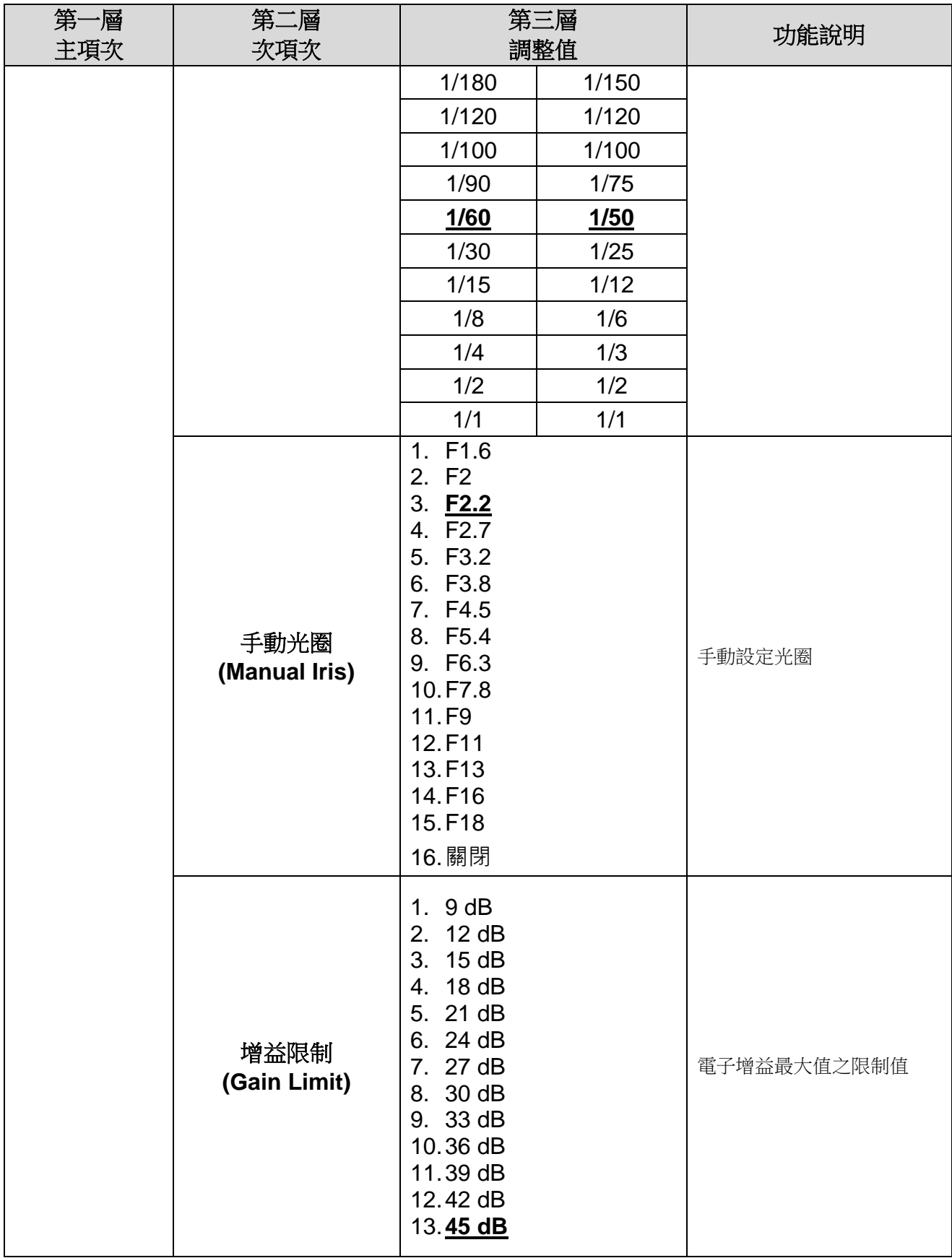

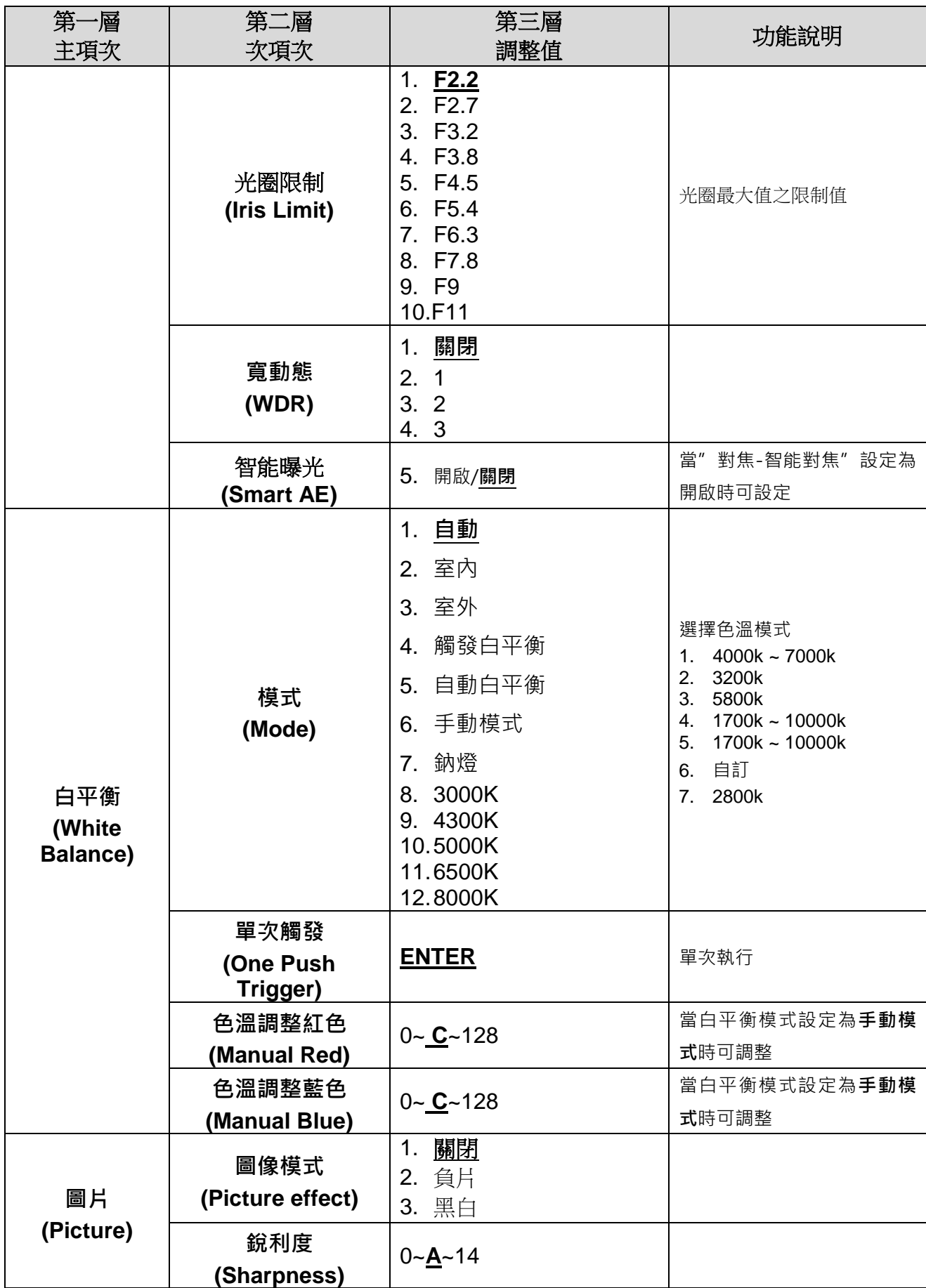

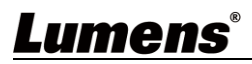

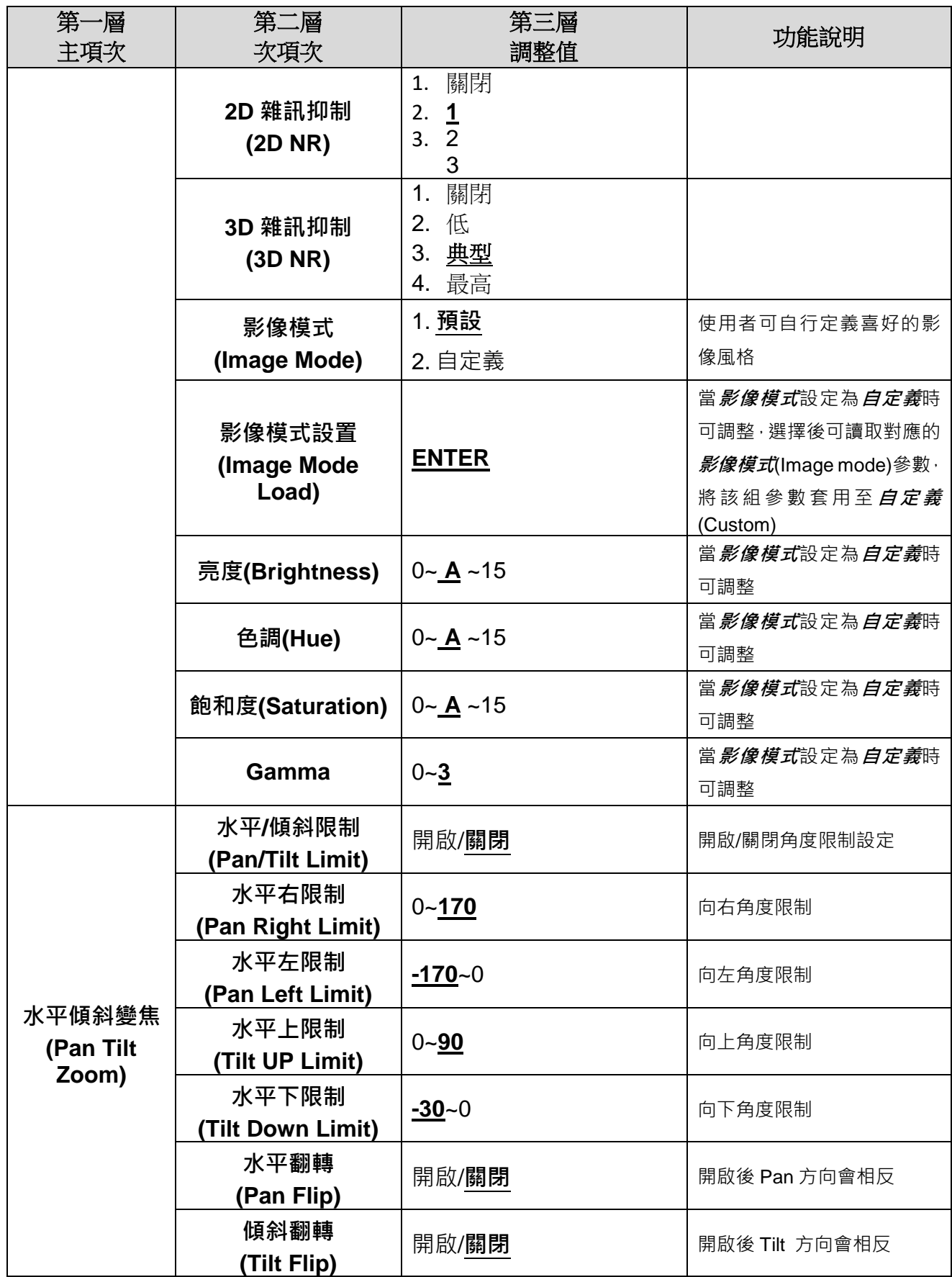

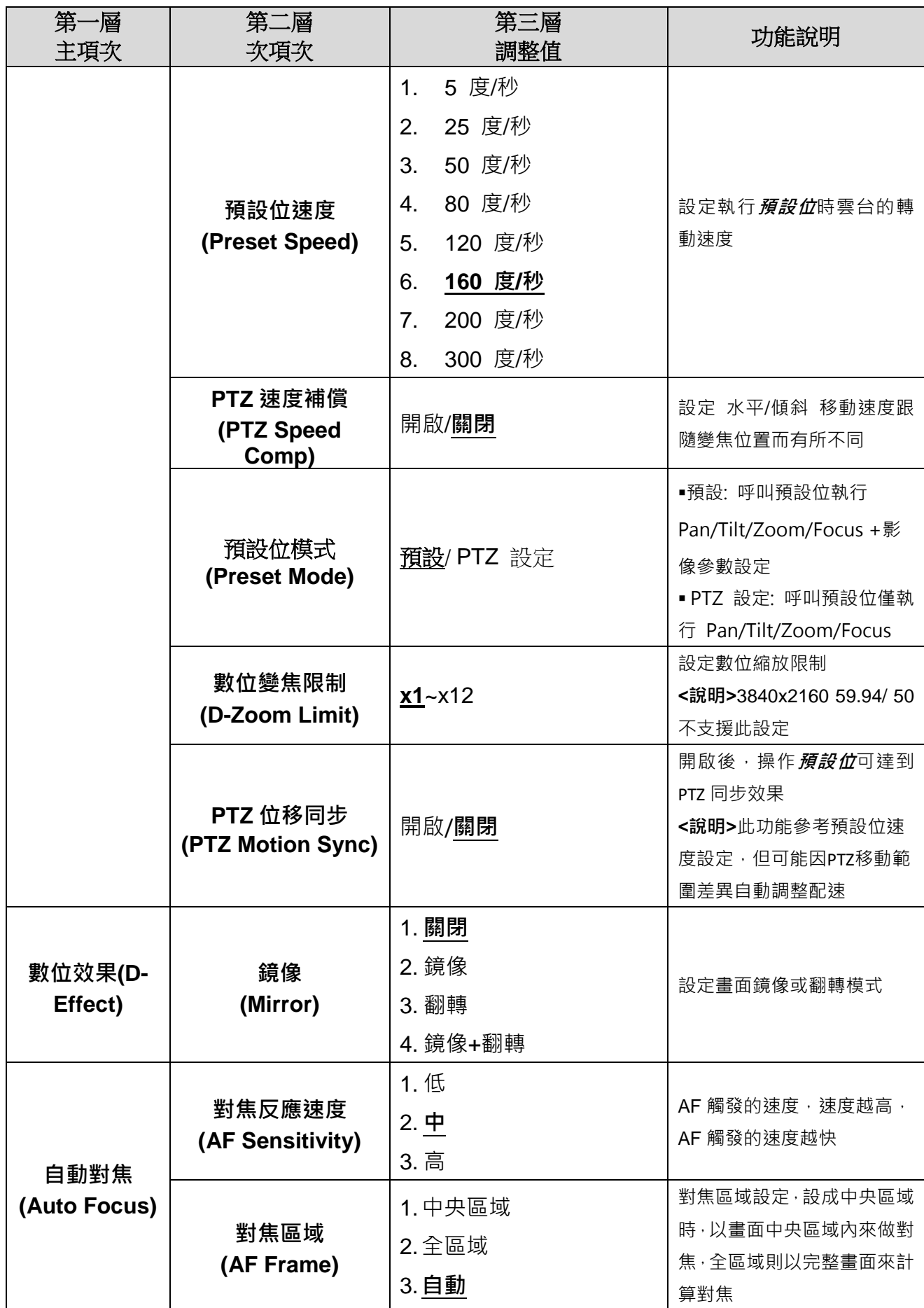

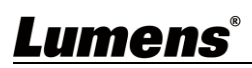

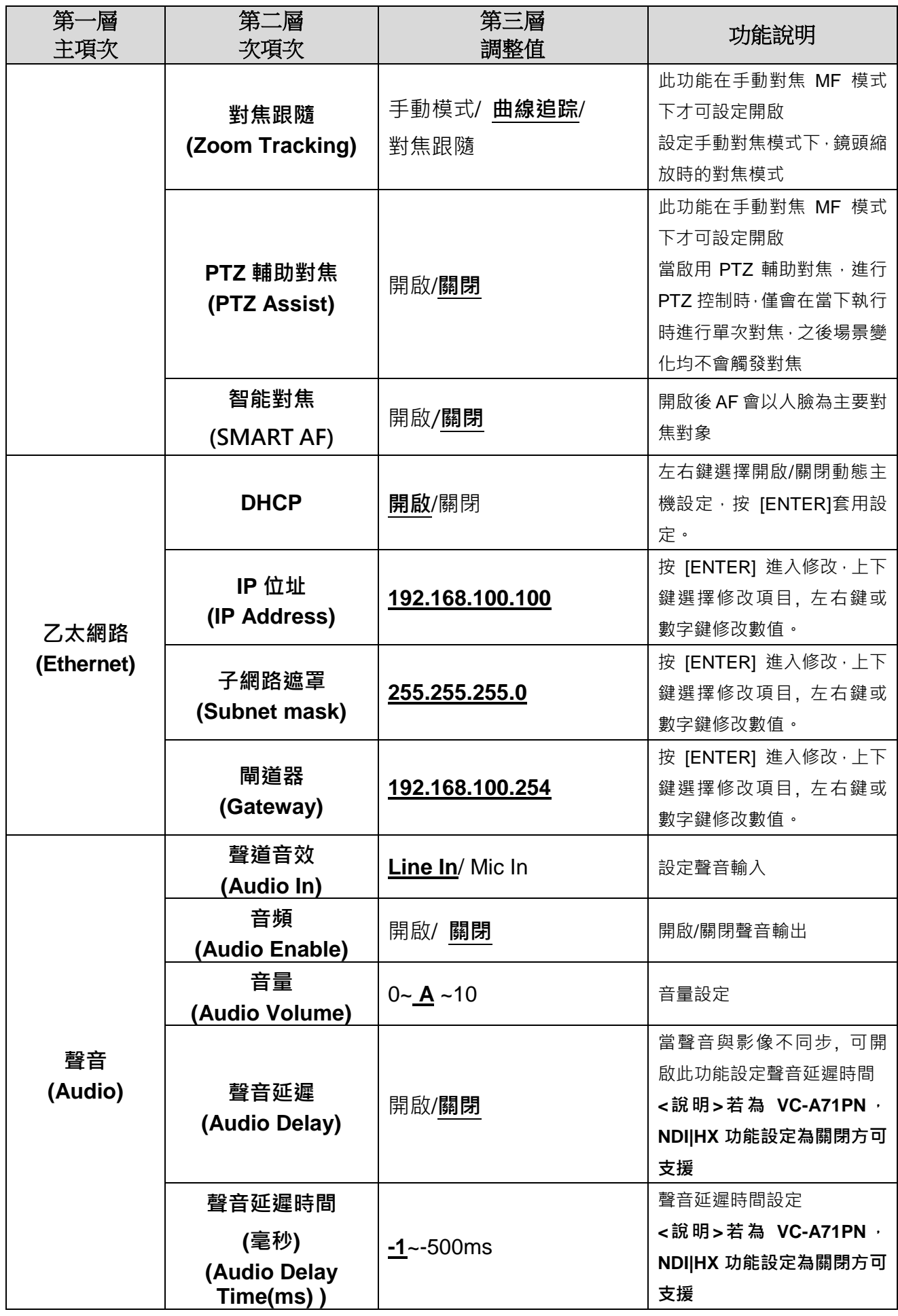

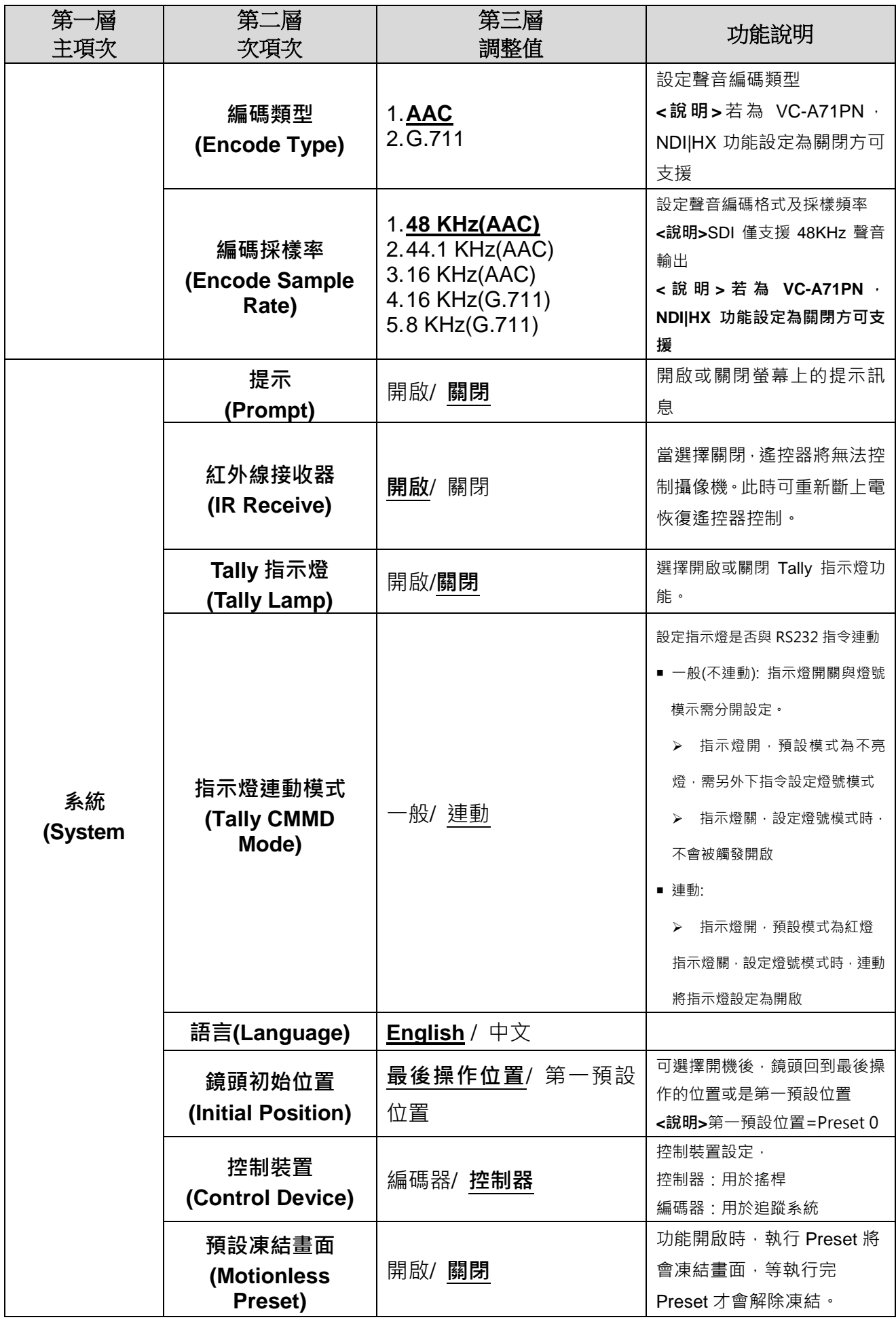

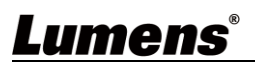

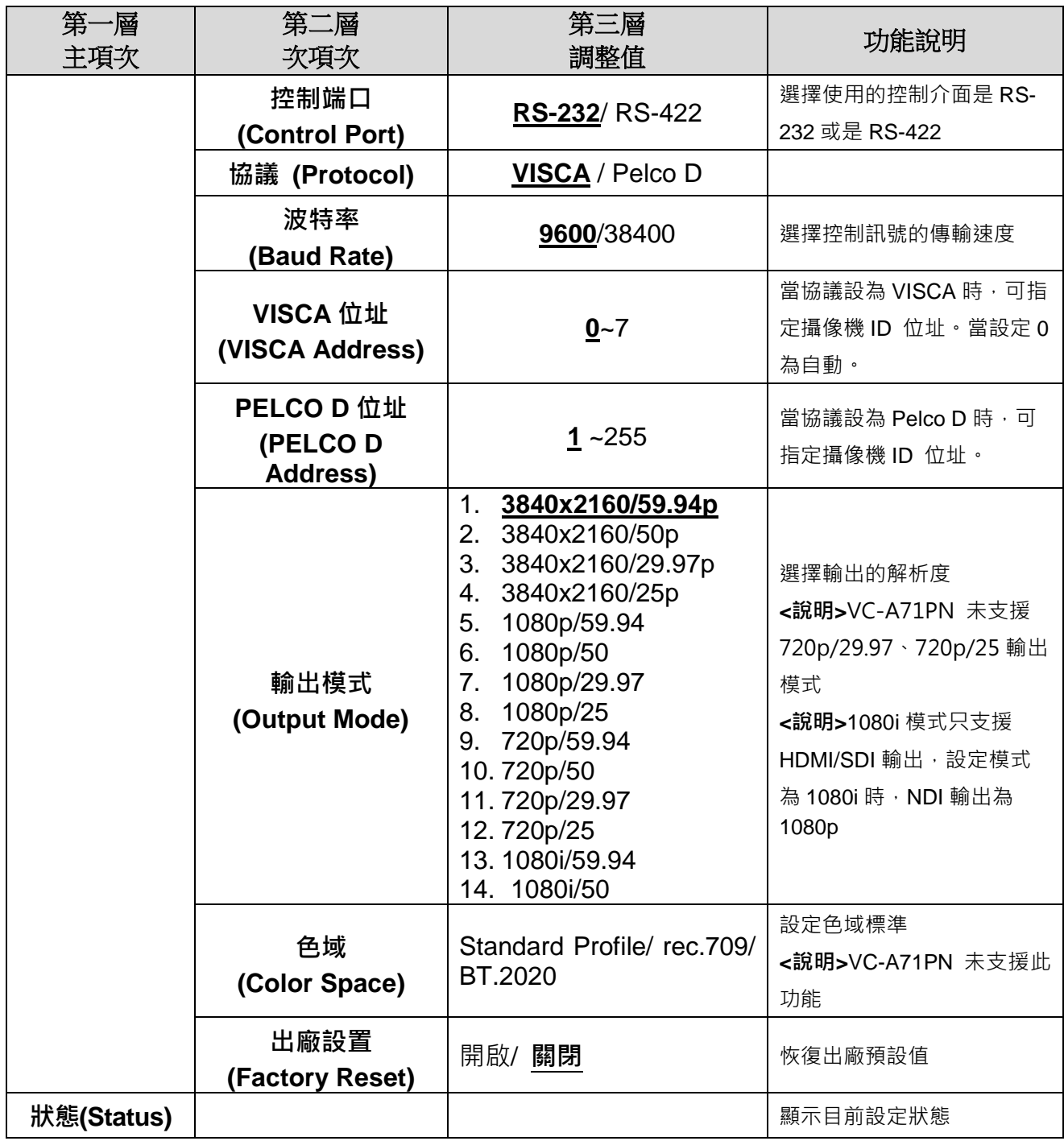

### <span id="page-27-1"></span><span id="page-27-0"></span>**6.1 攝像機連接網路**

#### **6.1.1 網路連接**

常用之網路連接方式有兩種,如下所示

1. 通過交換機或路由器連接

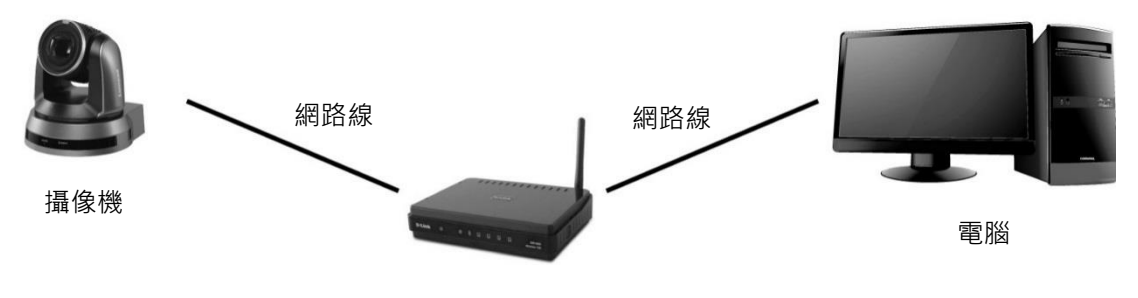

交換機或路由器

2. 通過網路線直接連接,須修改電腦之 IP 位址同攝像機使用之網段

**例**:攝像機出廠預設 IP 位址為 192.168.100.100,需將電腦 IP 位址設定相同網段如 192.168.100.101, 電腦才可正確與攝像機連線

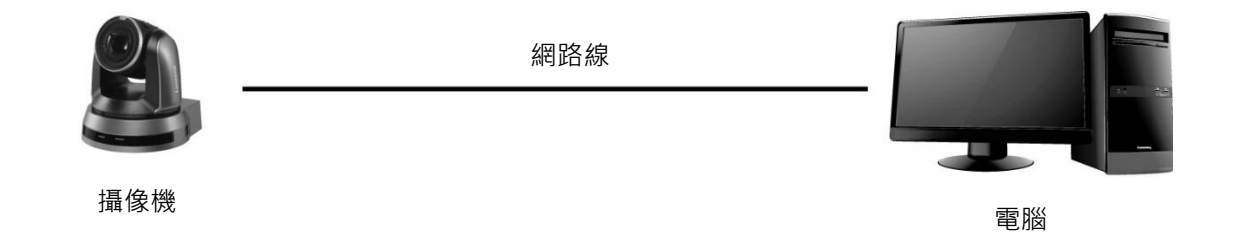

修改電腦網路設定

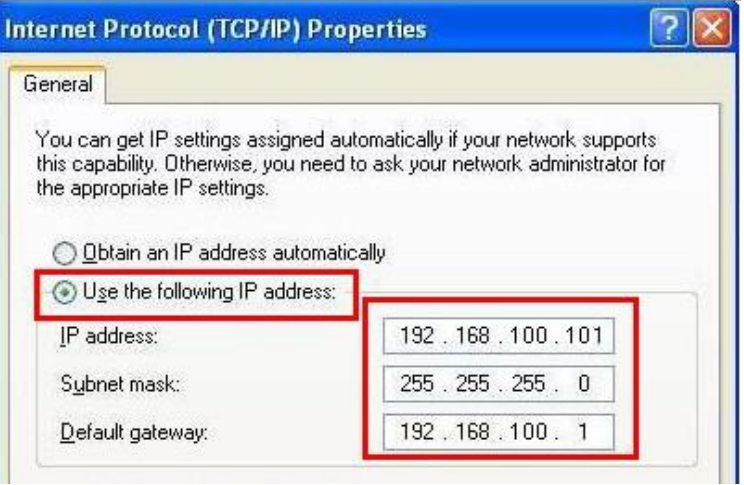

### **6.1.2 使用瀏覽器觀看畫面**

- 開啟瀏覽器, 在網址列輸入攝像機的 IP 位址 例:[http://192.168.100.100](http://192.168.100.100/) (預設 IP 位址)
- 輸入管理者帳號及密碼

\*初次登入請參考 **6.2.3 使用者管理** 修改預設密碼

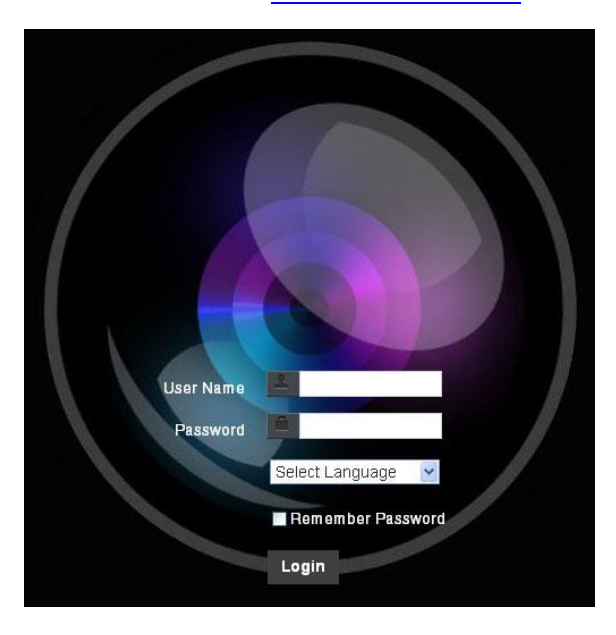

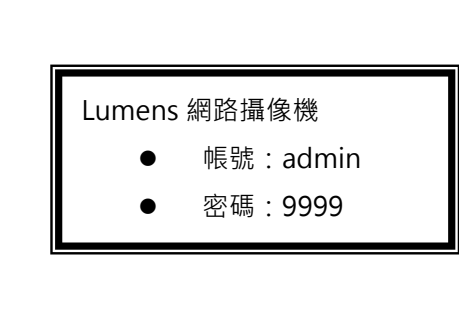

#### **6.1.3 使用 Lumens VMS 軟體觀看畫面**

**<**說明**>** 若為 VC-A71PN,請將 NDI|HX 關閉方可支援(請參考 *6.2.5* 設定*-*視訊)

- 開啟 LUMENS VMS 軟體 (請至 Lumense 官網下載)
- 尋找攝像機:按下थे [自動搜查裝置]按鈕 · 即可搜尋到 VC-A71P 攝像機
- 點擊列表中攝像機, 連線後即可開始操作

**<注意>使用自動搜尋時,攝像機需與電腦位於同一網段下,如:192.168.4.X**

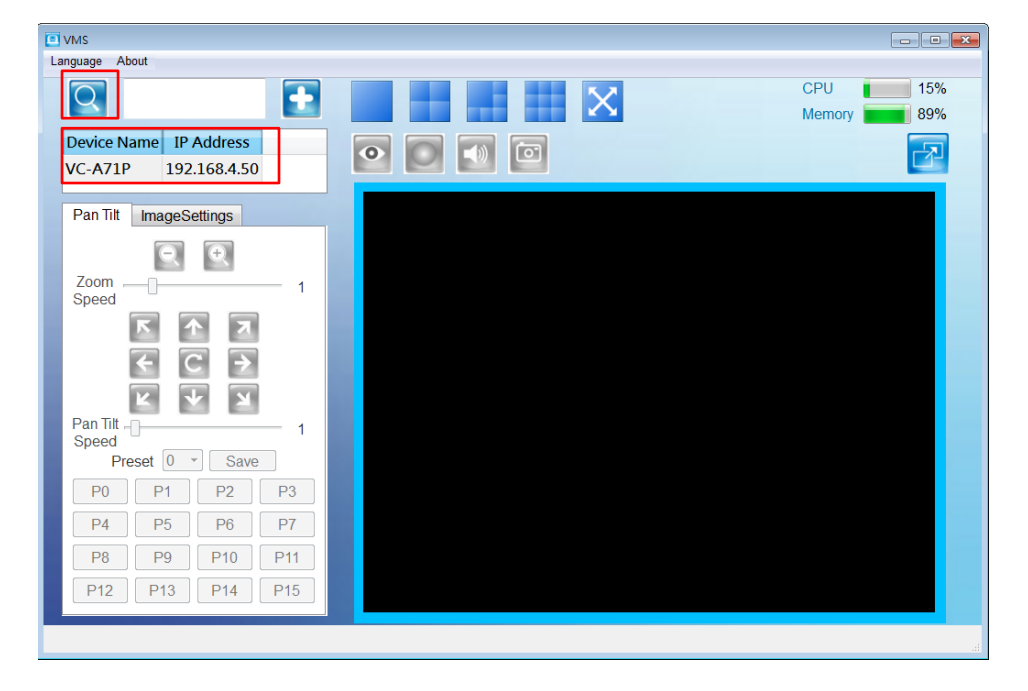

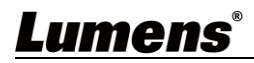

### **6.1.4** 使用 **RTSP** 播放器觀看畫面

<說明> 若為 VC-A71PN,請將 NDI|HX 關閉方可支援(請參考 6.2.5 *設定-視訊-NDI|HX* )

除瀏覽器及 VMS 外,亦可使用其它免費軟體進行 RTSP 連線,例:VLC、Quick Time、PotPlayer 等免費軟體

RTSP 連線位址格式如下:

- RTSP Streaming 1 (4K@H.265)=> rtsp://攝像機 IP:8554/hevc
- RTSP Streaming 2 (1080P@H.264)=> rtsp://攝像機 IP:8557/h264
- RTSP Streaming 3 (720P@H.264)=> rtsp://攝像機 IP:8556/h264

如啟用密碼驗證,RTSP 連線位址如下:

- RTSP Streaming 1 rtsp://Username:Password@VC IP address:port/hevc
- RTSP Streaming 2 / 3 rtsp://Username:Password@VC IP address:port/h264
- 啟用密碼驗證功能, 請參考 6.2.9 *設定---網路*

範例:開啟 VLC 軟體,點擊[開啟網路串流],並輸入 URL:

rtsp://192.168.4.48:8554/hevc

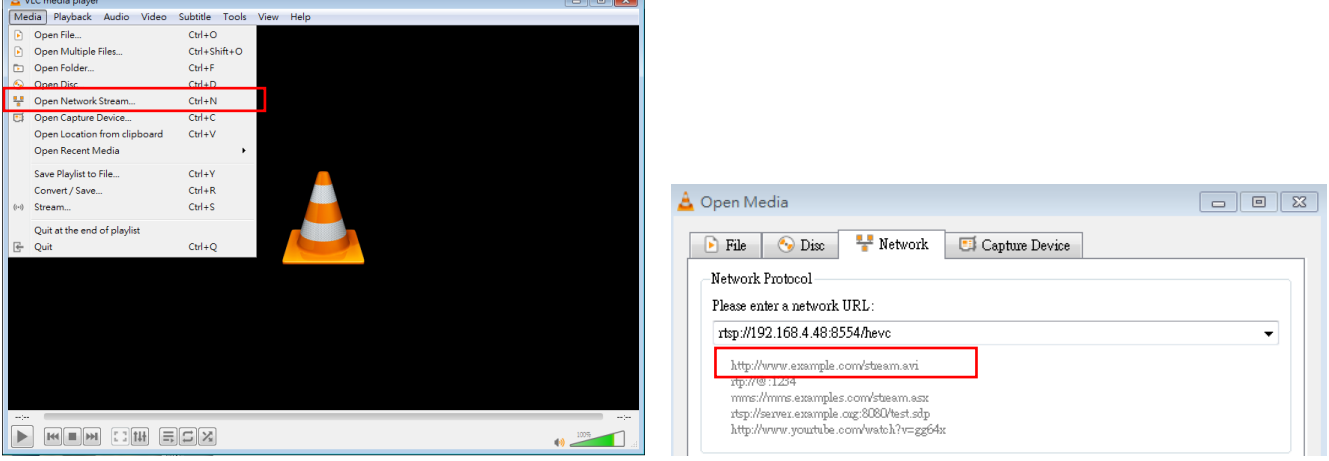

### **6.1.5** 使用 **NDI Studio Monitor** 觀看畫面

<說明> 僅適用 VC-A71PN,NDI|HX 開啟時可支援(請參考 6.2.5 設定-視訊 ) 有關 NewTek 產品操作或說明,請至網站 <https://www.newtek.com/> NDI 4 Tool 下載連結 <http://new.tk/NDIHX-Driver-Win>

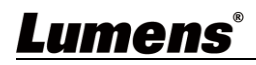

#### **6.1.6** 使用 **USB** 觀看影像

 **<**說明**>** 使用 **USB** 連接 **camera** 時,**4K** 輸出為 **H.264** 格式,**1080P** 以下解析度輸出為 **H.264 / MJPEG** 格式 **(**撥放軟體自動選擇**)**。有些視訊會議軟體或媒體撥放器可能因視 訊格式不支援產生衝突而無法顯示 **4K** 解析度,此種情況請將解析度調為 **1080P**。

要使用 USB 訊源,請開啟媒體撥放器如 PotPlayer 或是視訊會議軟體如 ZOOM,接 著選擇 camera 來源。

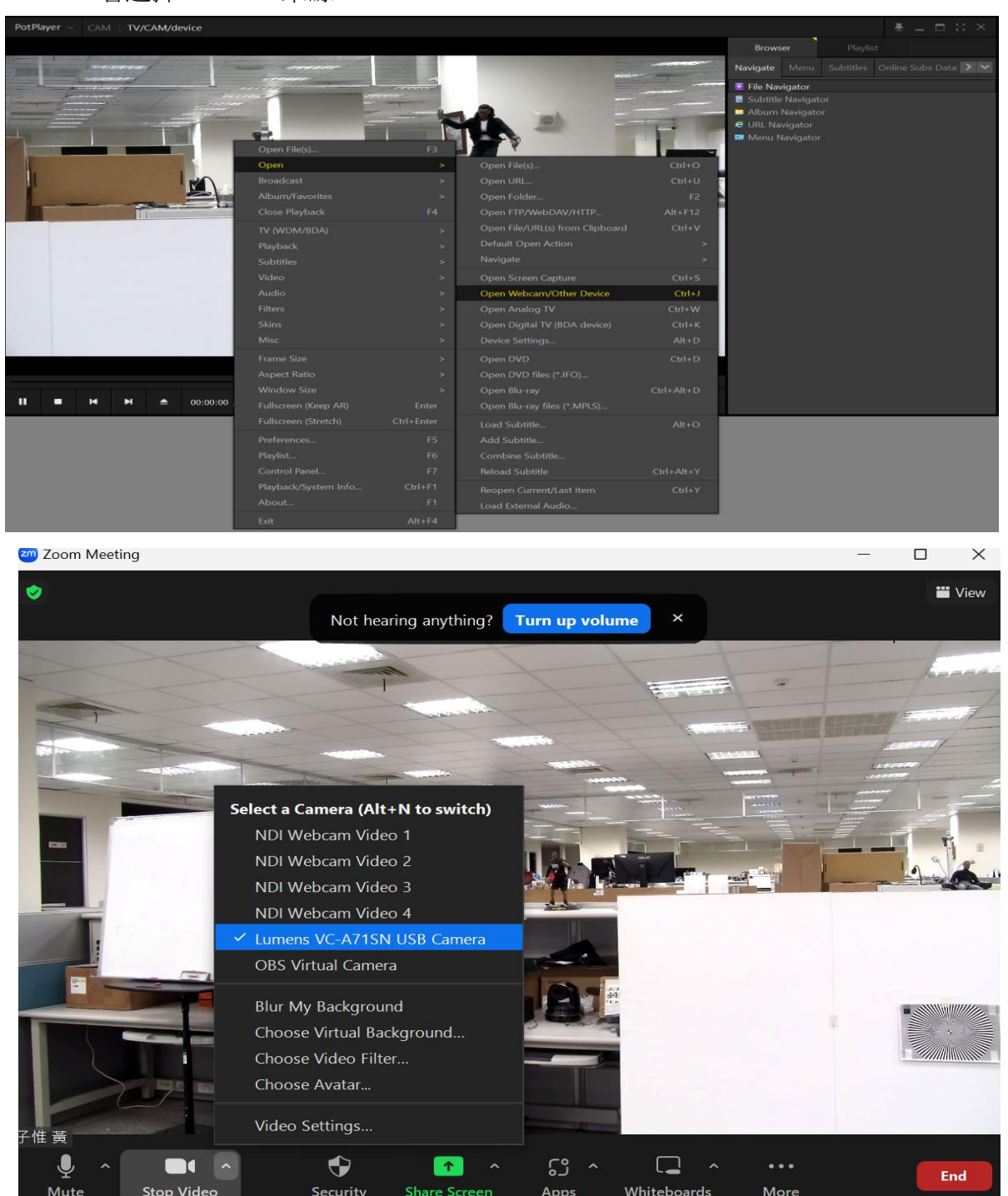

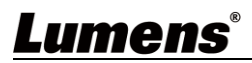

## <span id="page-31-0"></span>**6.2 網頁功能說明**

### **6.2.1 登入畫面**

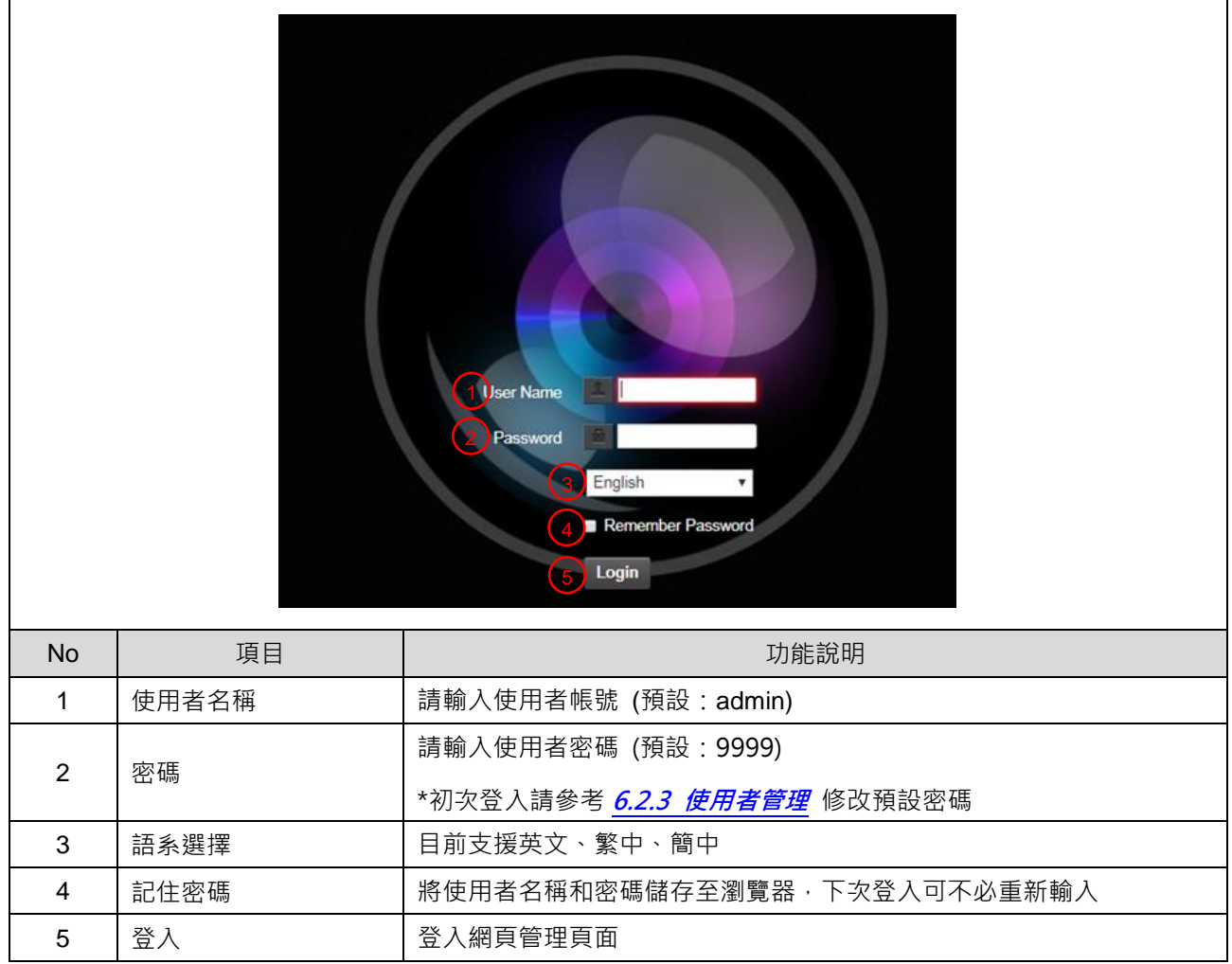

### **6.2.2 即時觀看**

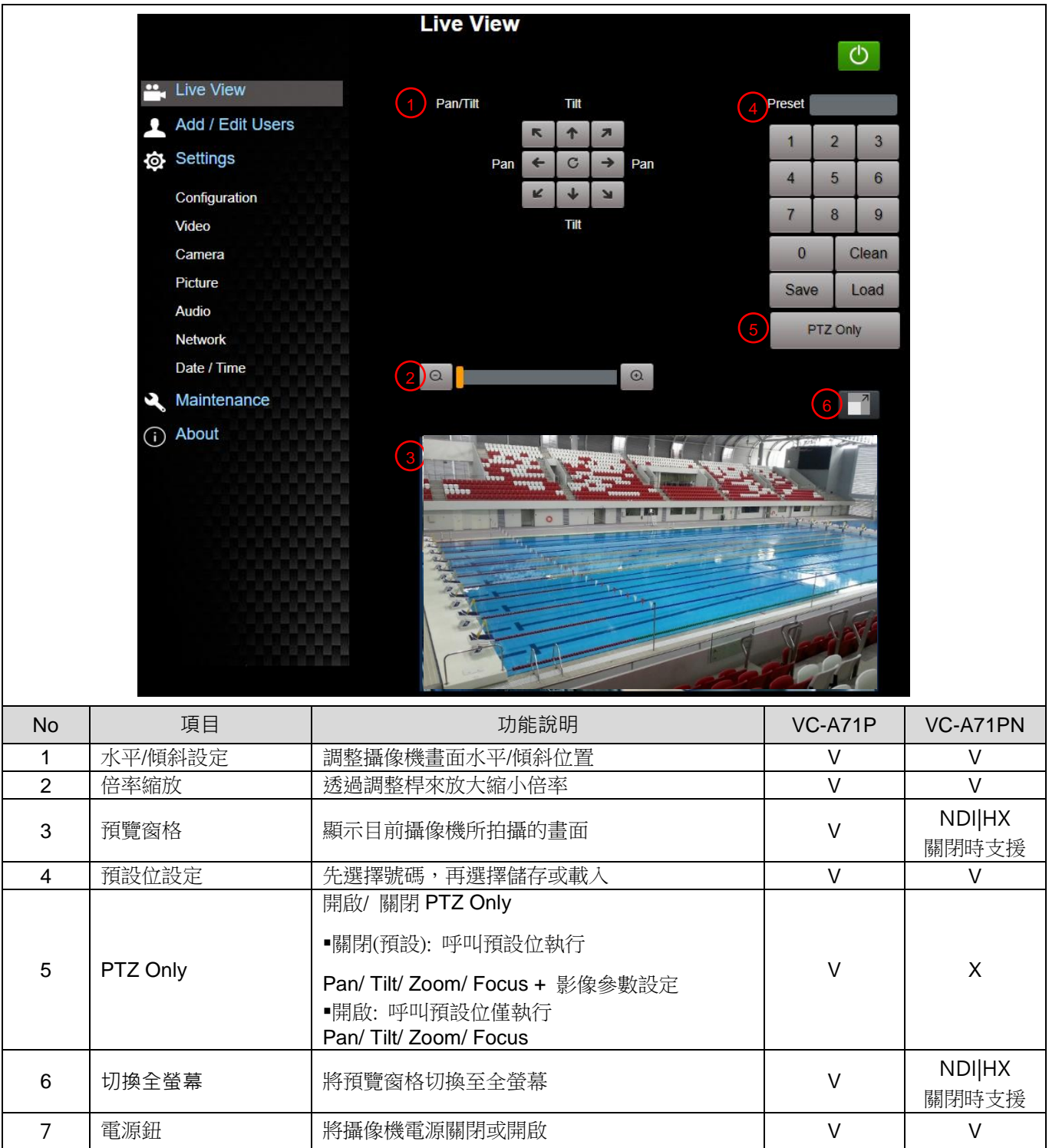

### **6.2.3 使用者管理**

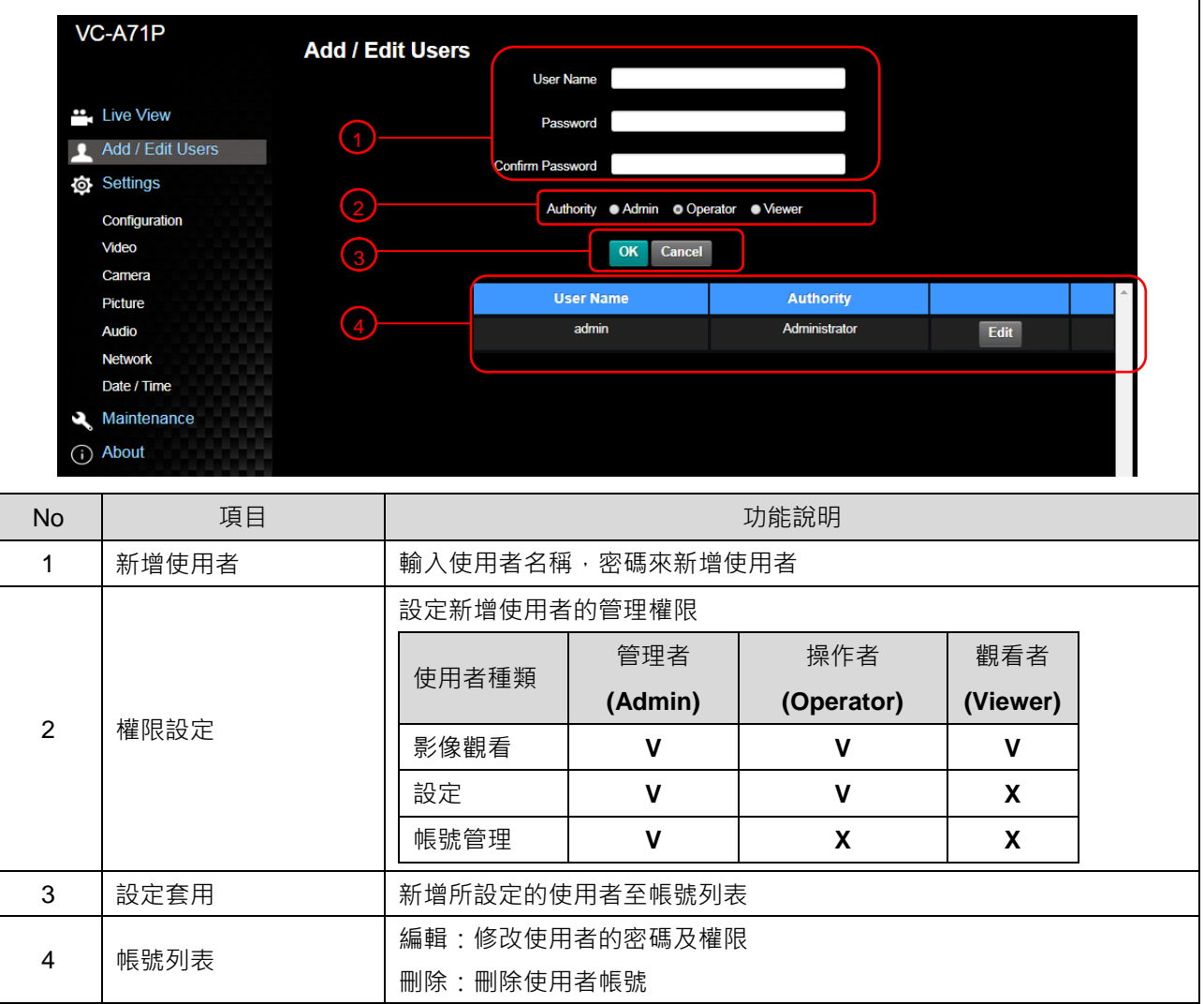

### **6.2.4 設定-系統設置**

### **<**說明**> VC-A71PN NDI|HX** 設定為開啟時,不支援預覽窗格

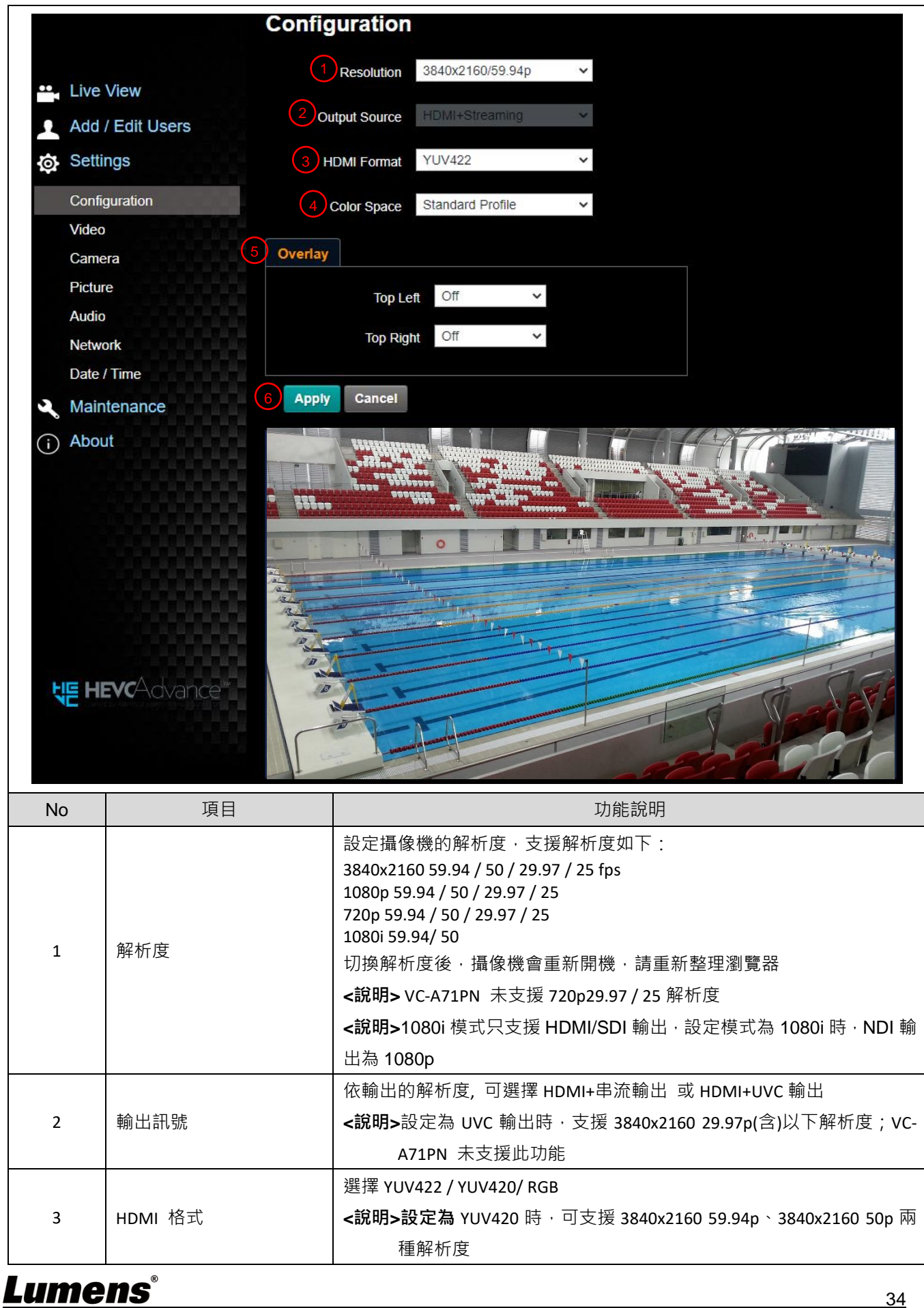

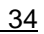

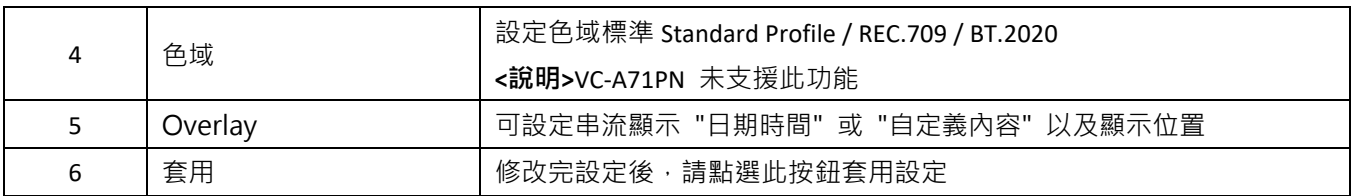

### **6.2.5 設定-視訊**

## **<**說明**>VC-A71PN NDI|HX** 設定為開啟時,不支援預覽窗格

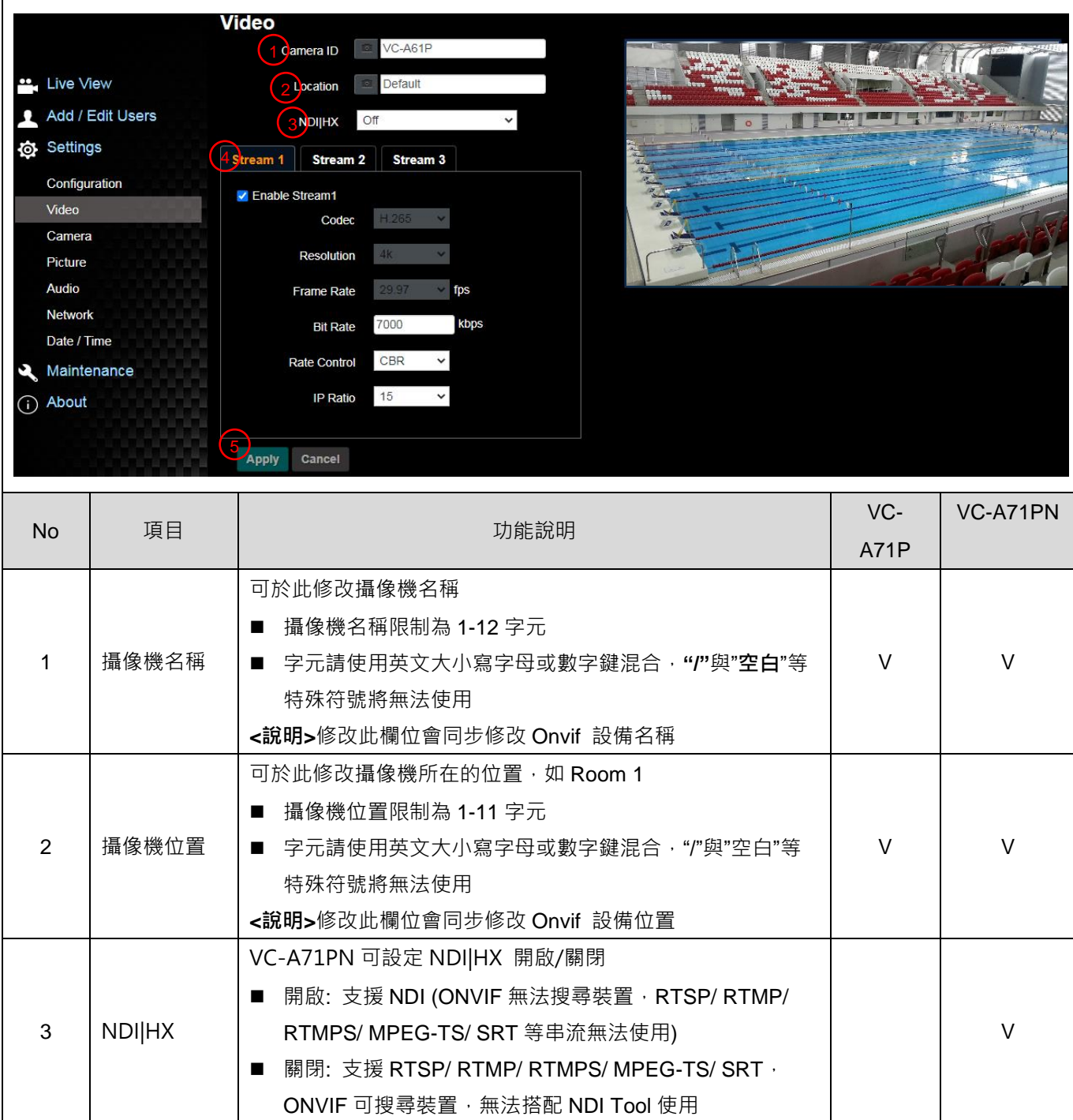

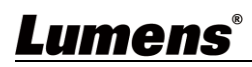

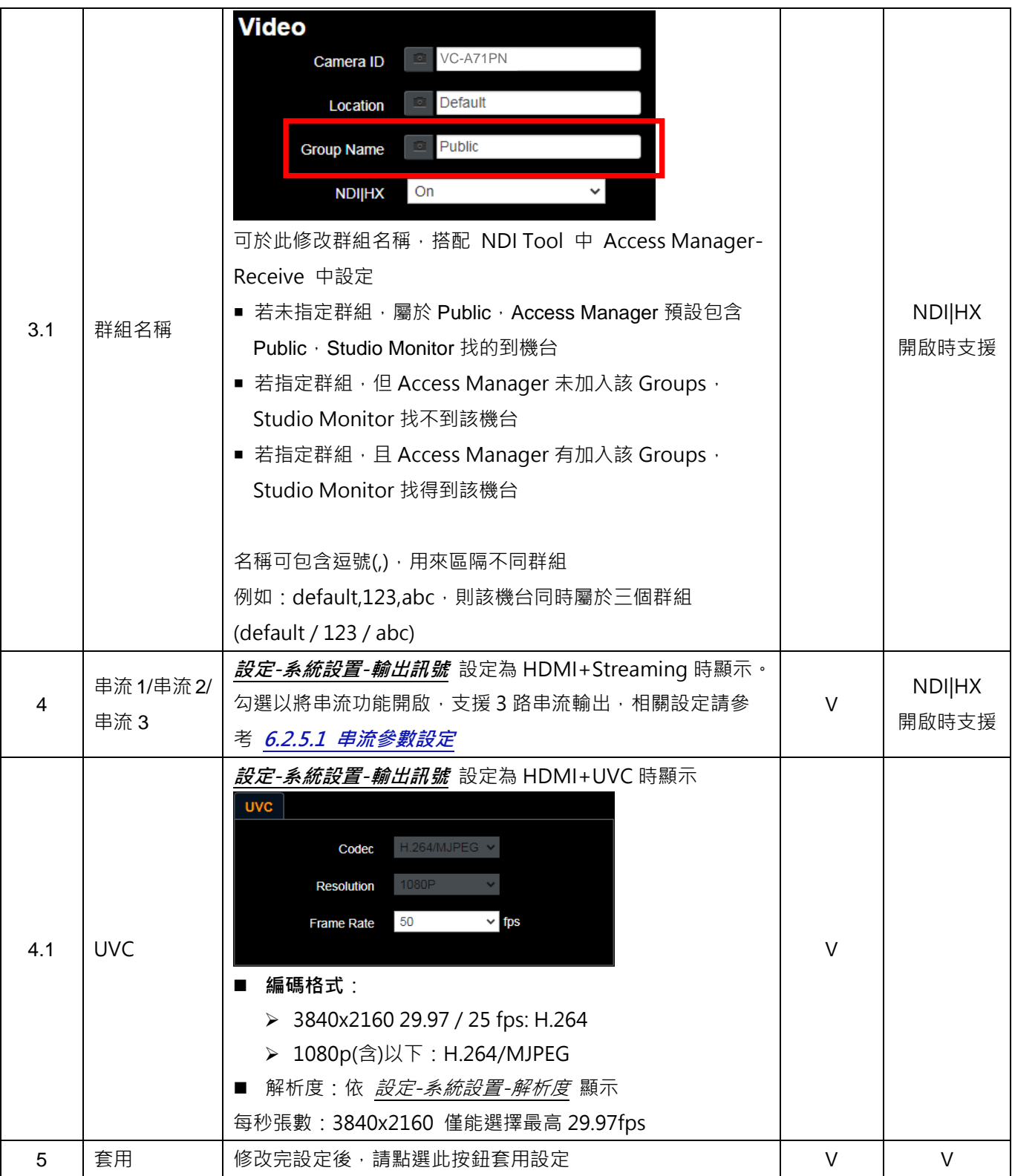

### 6.2.5.1 串流參數設定

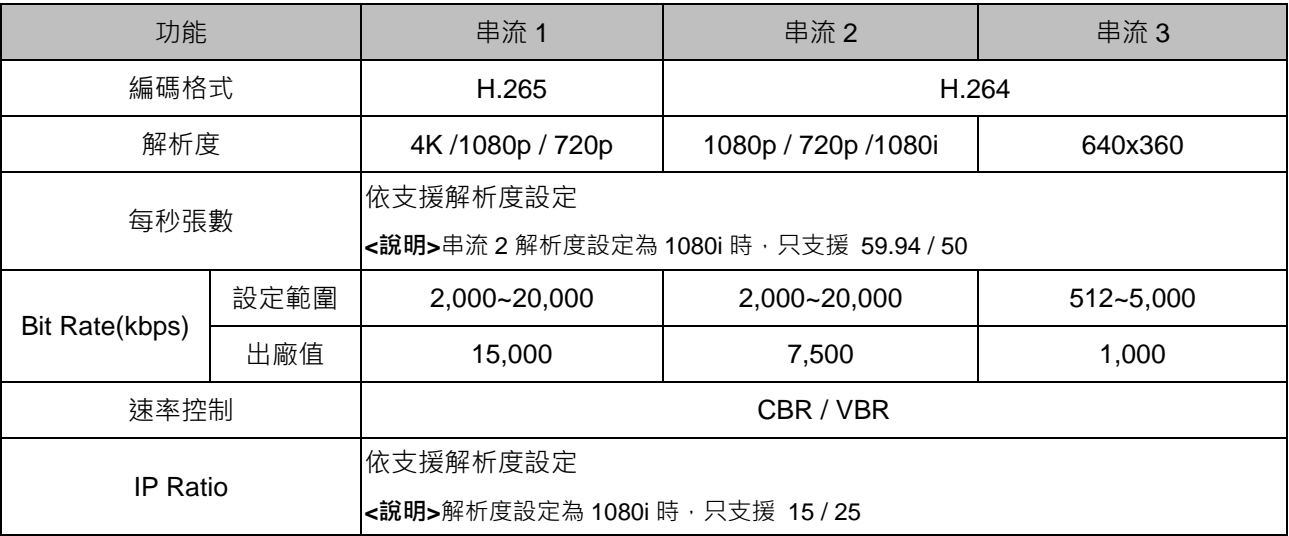

## **6.2.6 設定-攝像機**

### **<**說明**>VC-A71PN NDI|HX** 設定為開啟時,不支援預覽窗格

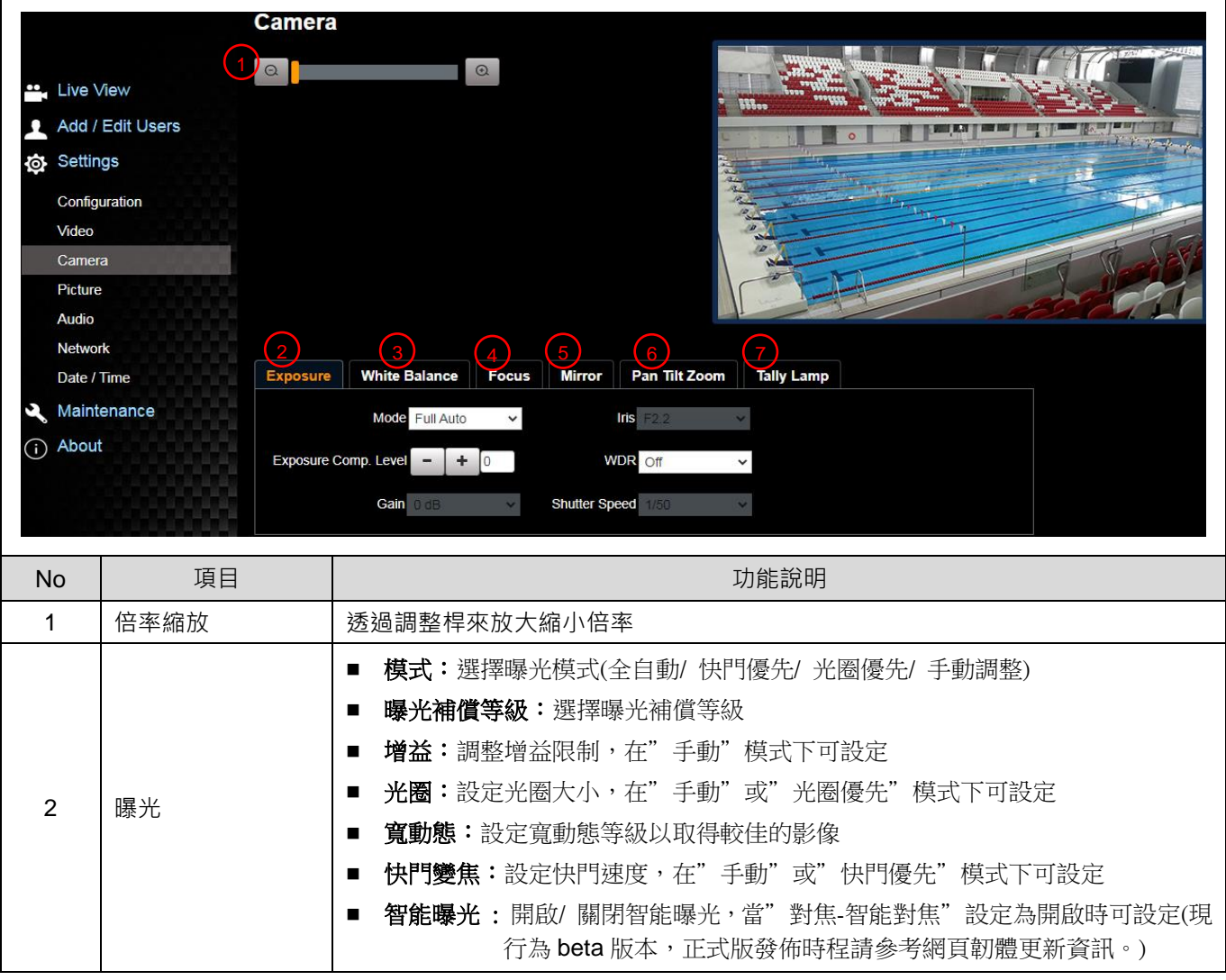

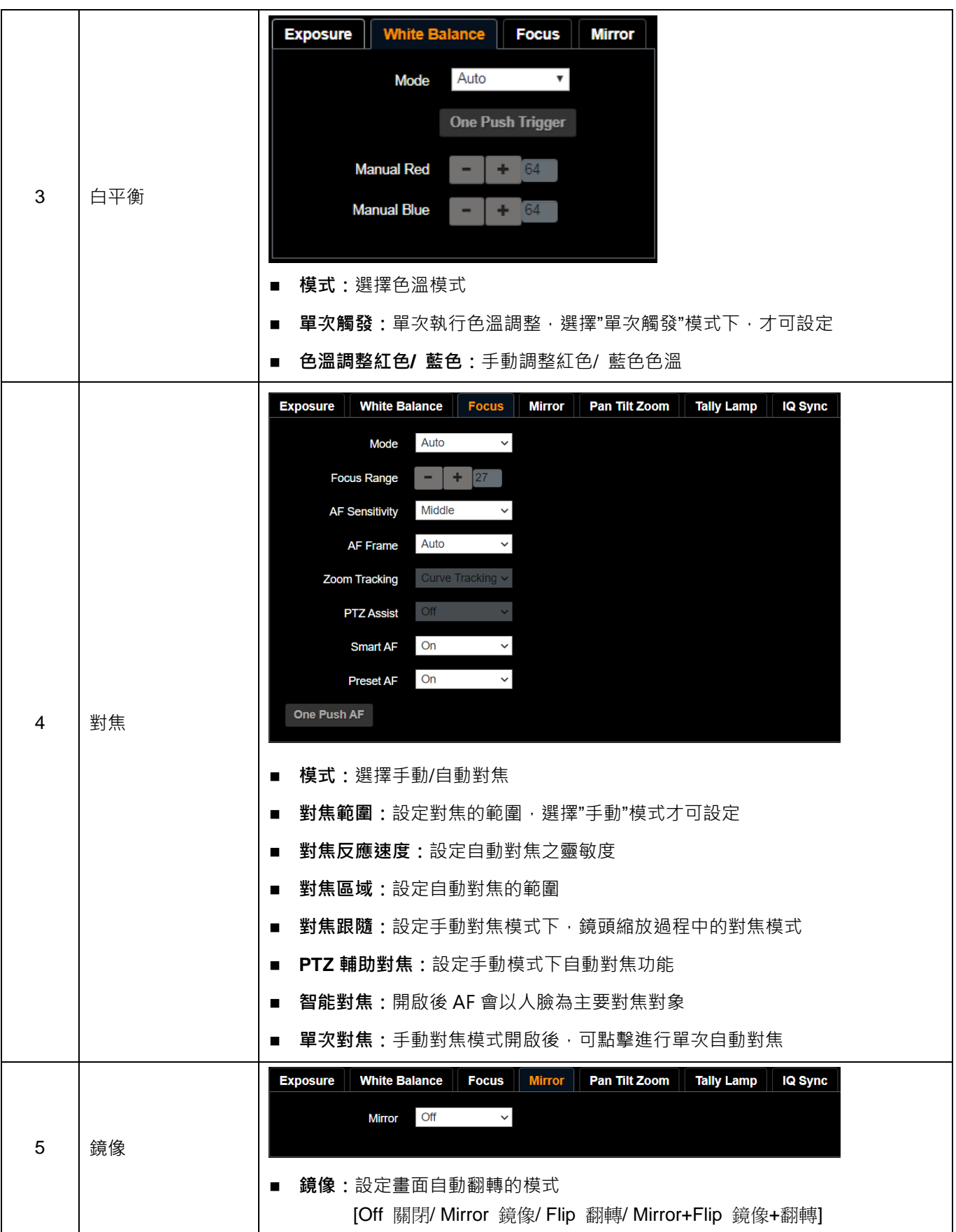

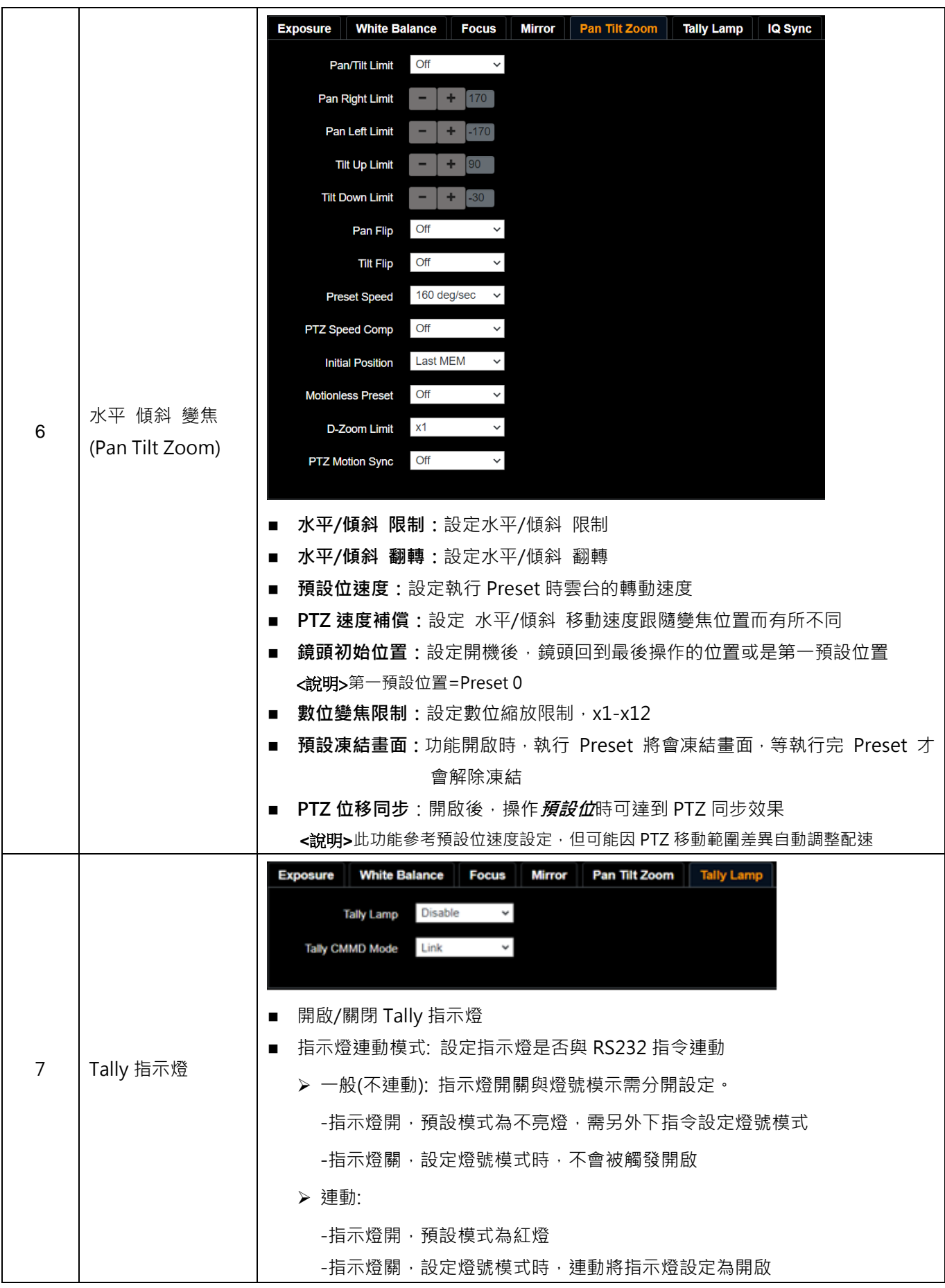

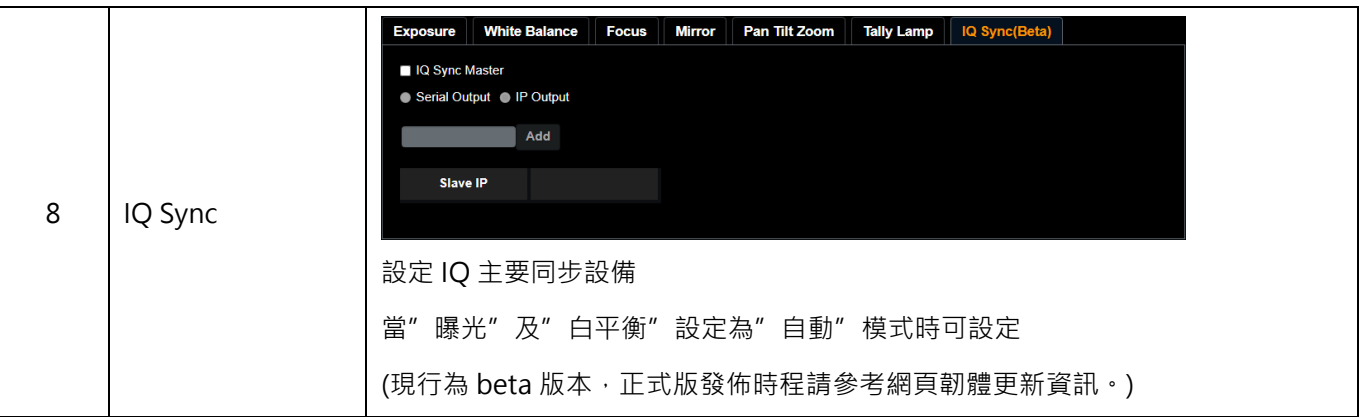

## **6.2.7 設定-圖像**

### **<**說明**>VC-A71PN NDI|HX** 設定為開啟時,不支援預覽窗格

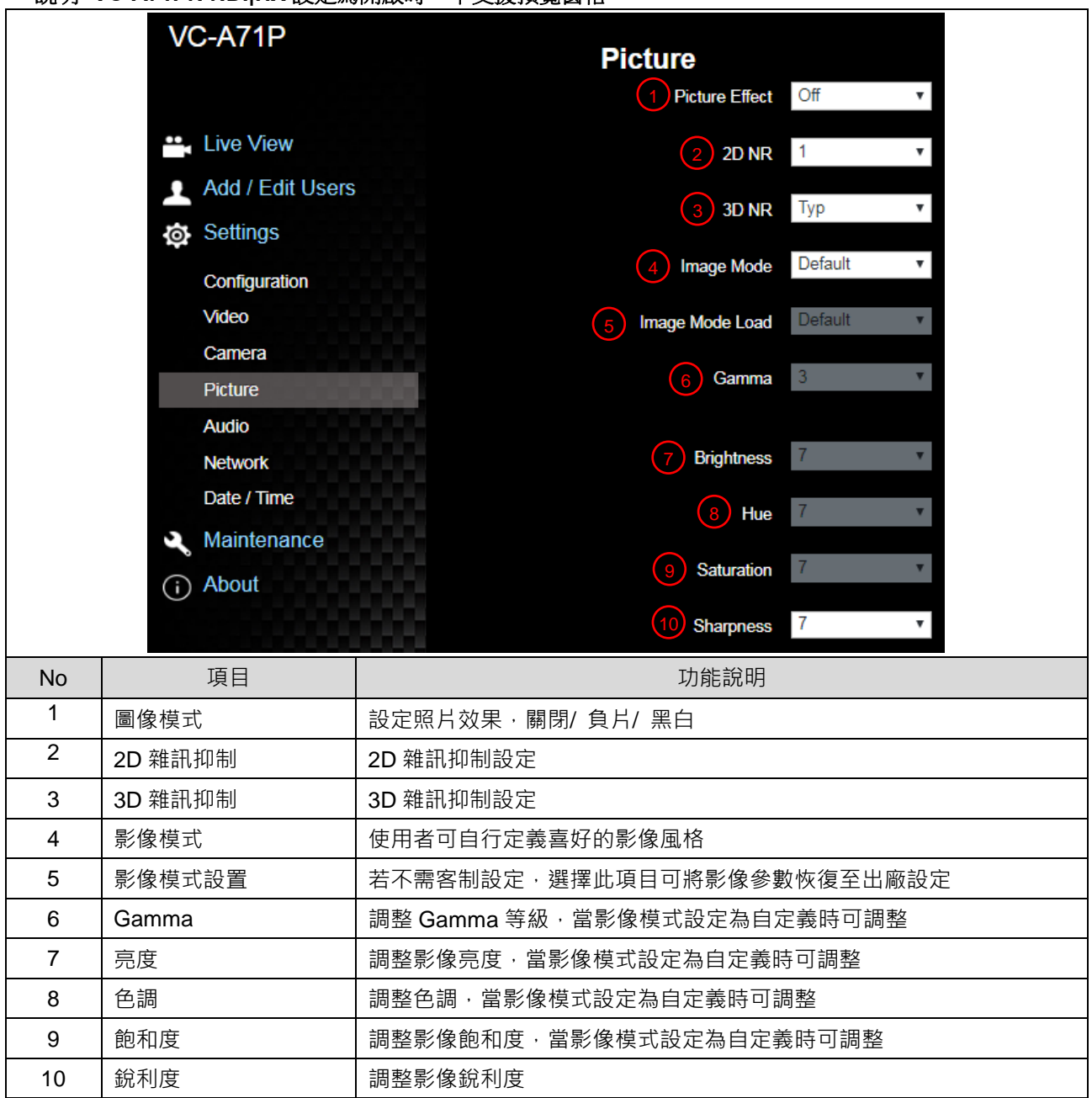

**6.2.8 設定-音訊**

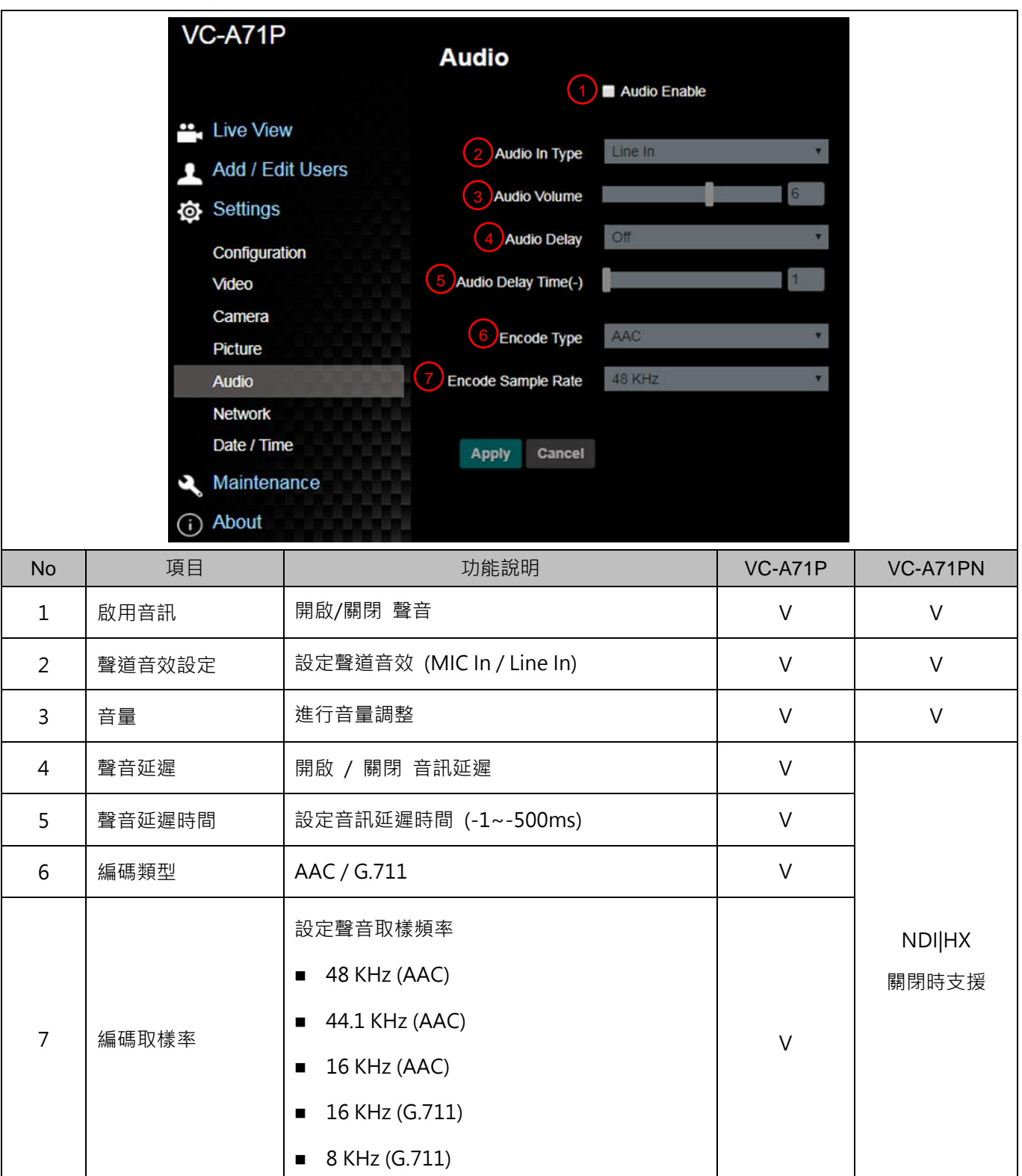

### **6.2.9 設定-網路**

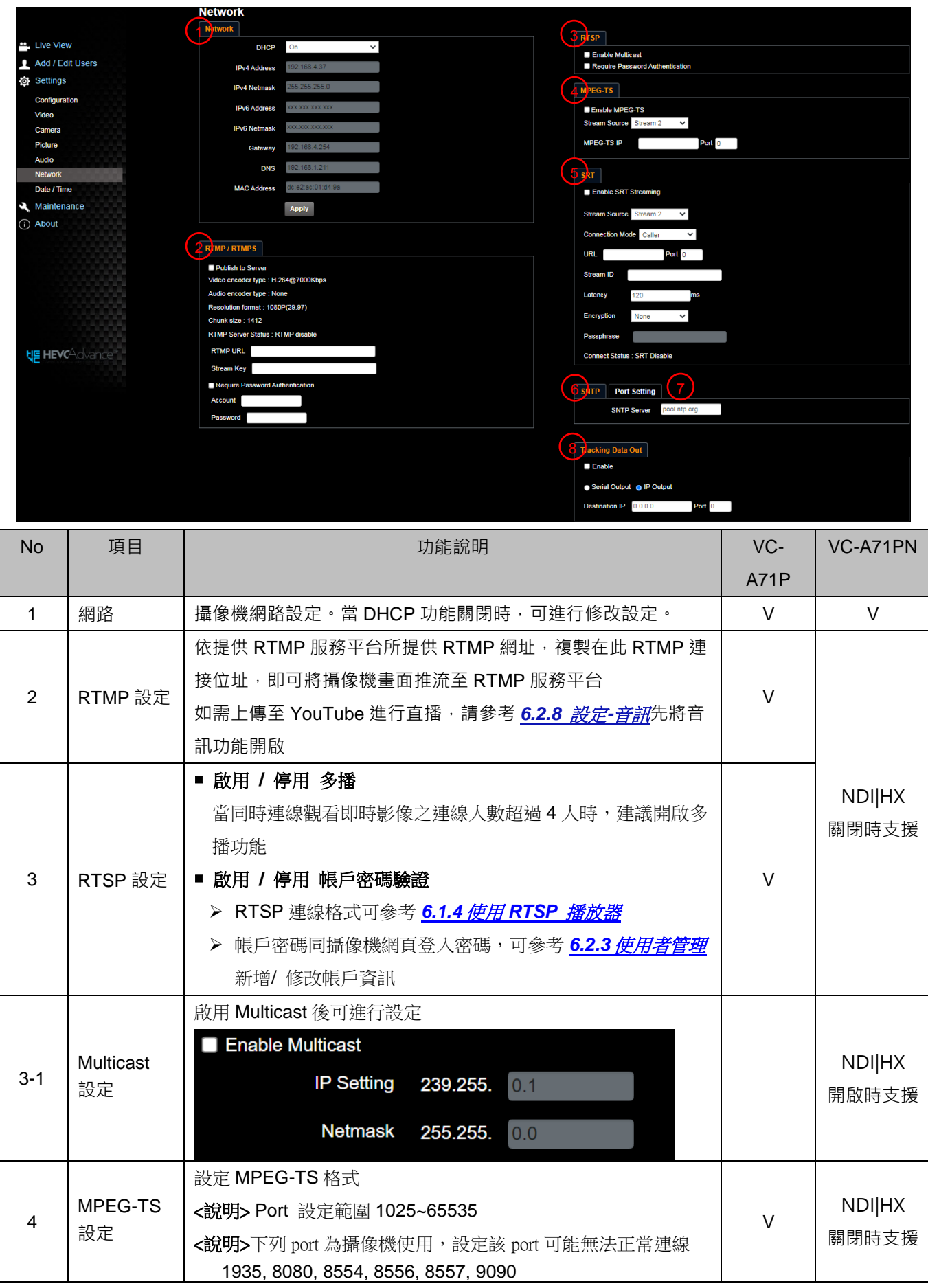

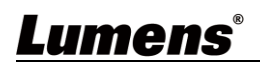

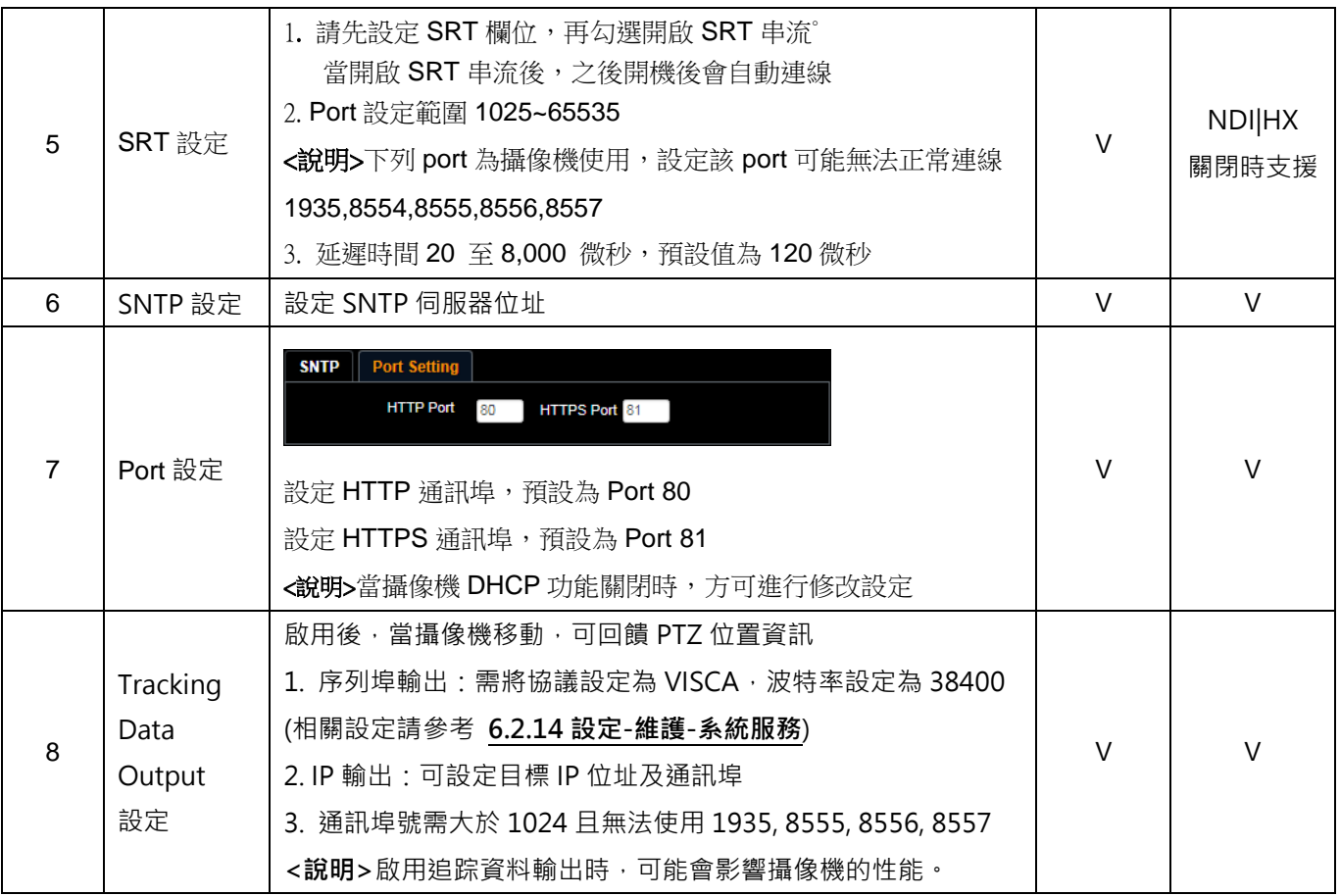

**6.2.10 設定-時間**

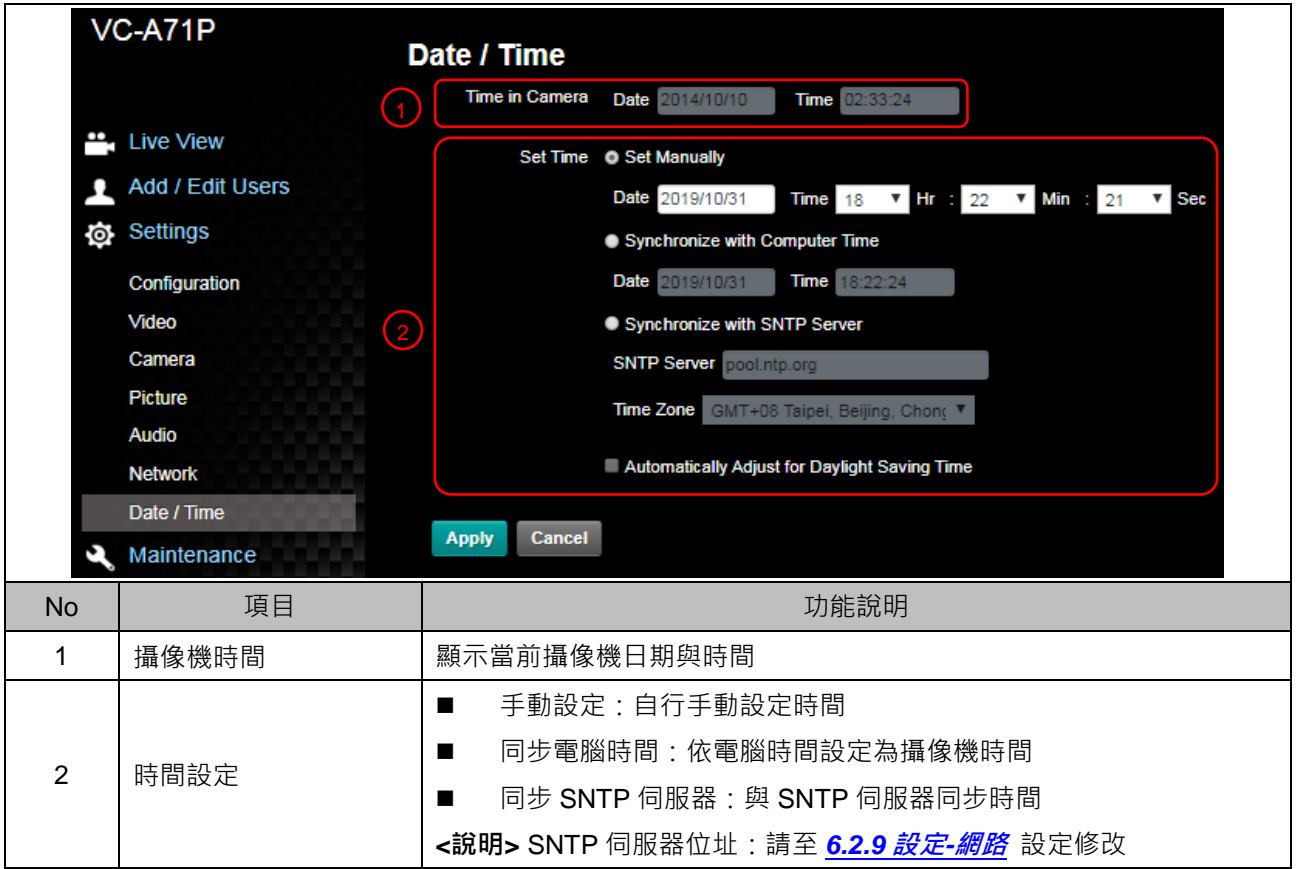

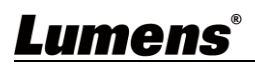

### **6.2.11 設定-維護-韌體更新**

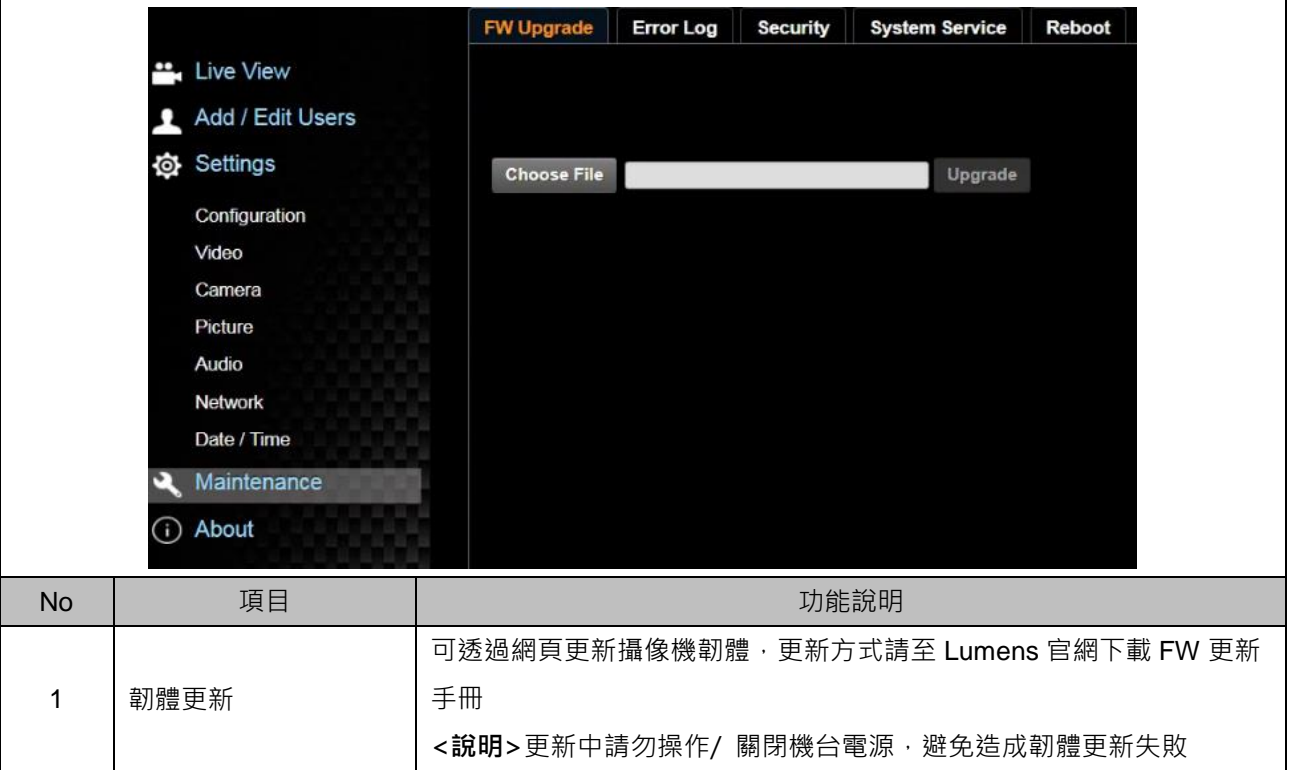

### **6.2.12 設定-維護-事件記錄**

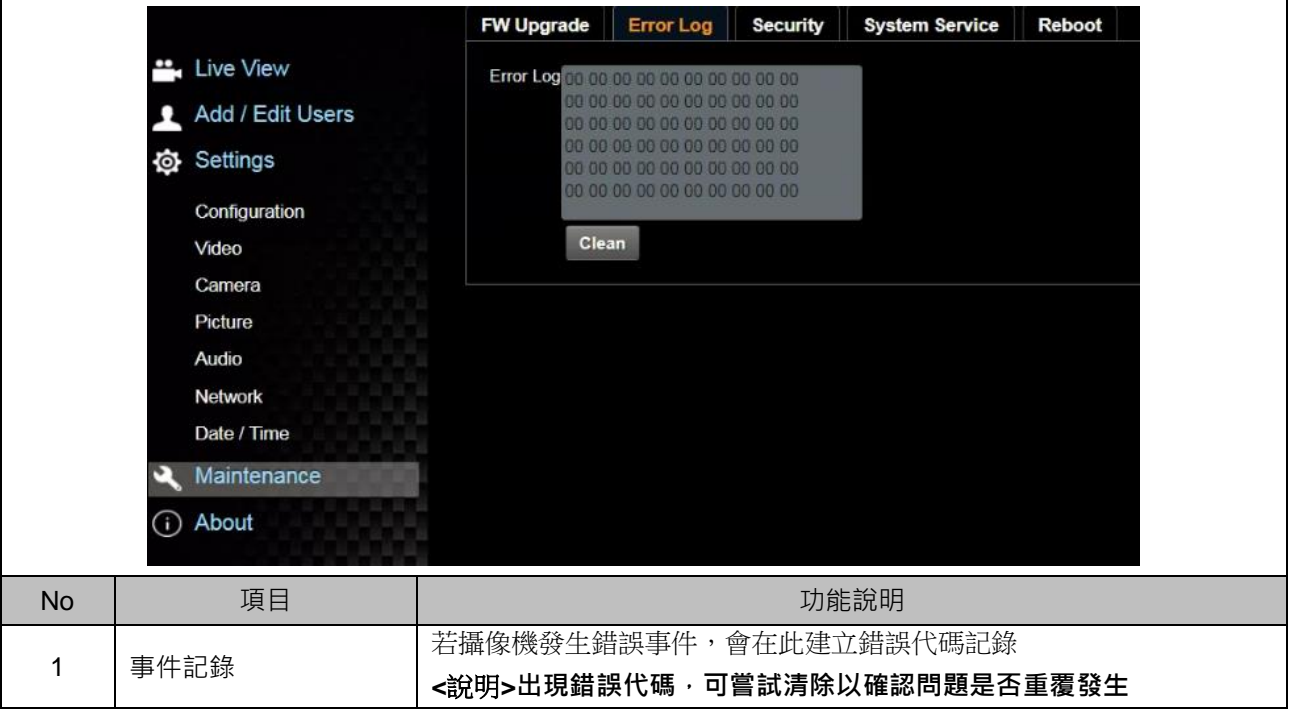

### **6.2.13 設定-維護-安全性**

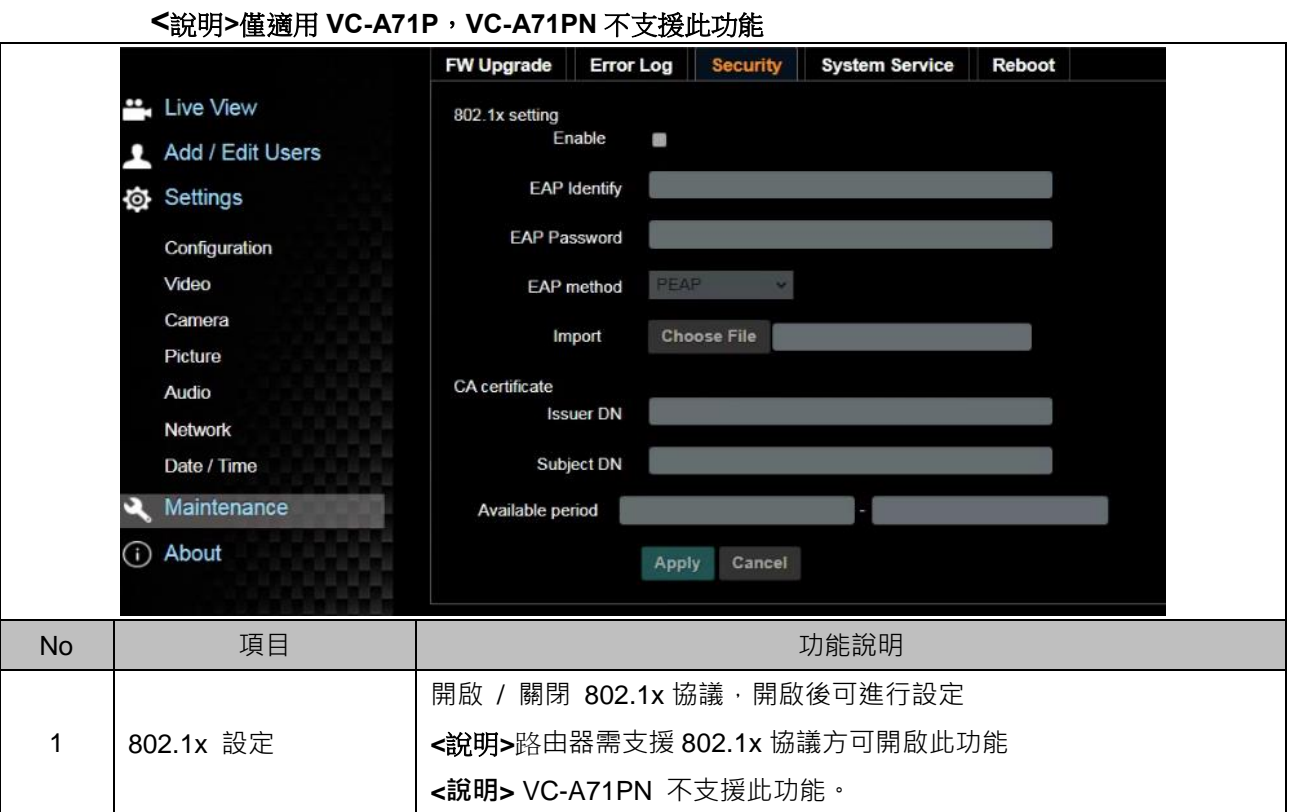

### **6.2.14 設定-維護-系統服務**

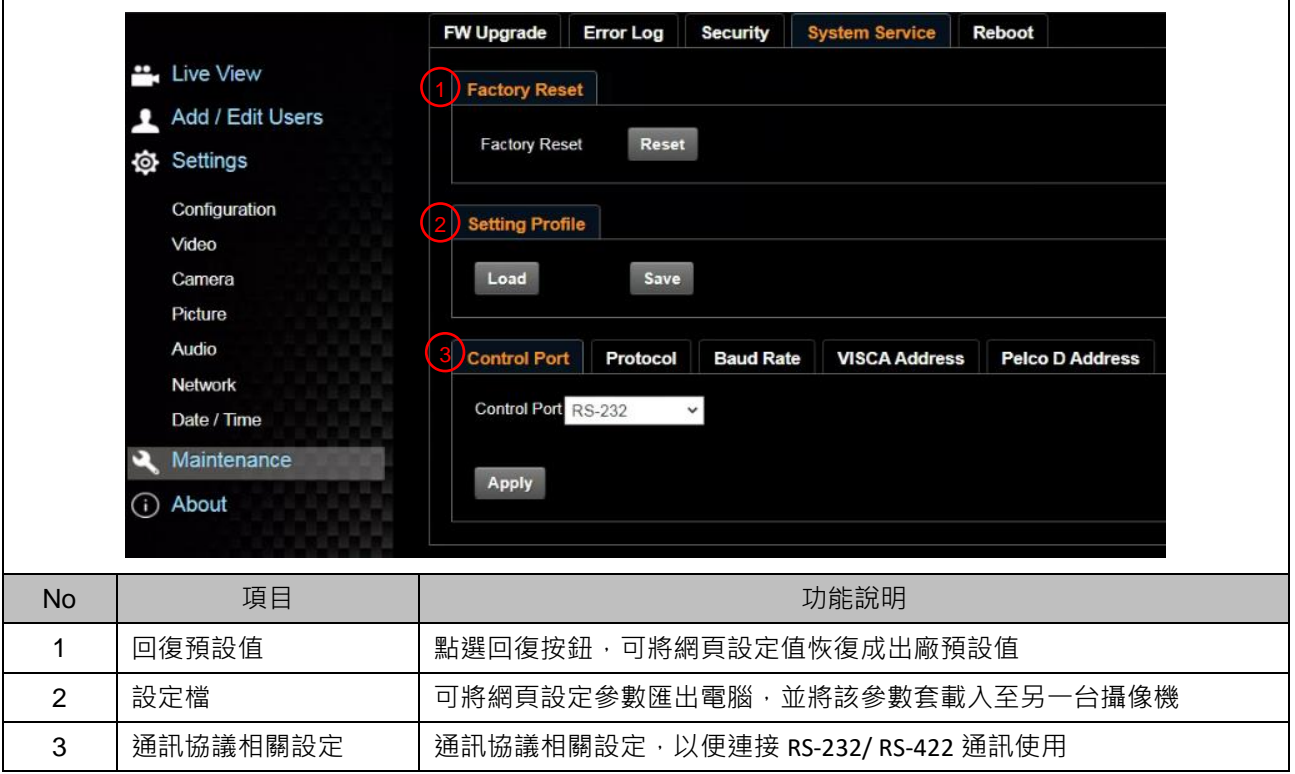

### **6.2.15 設定-維護-重啟**

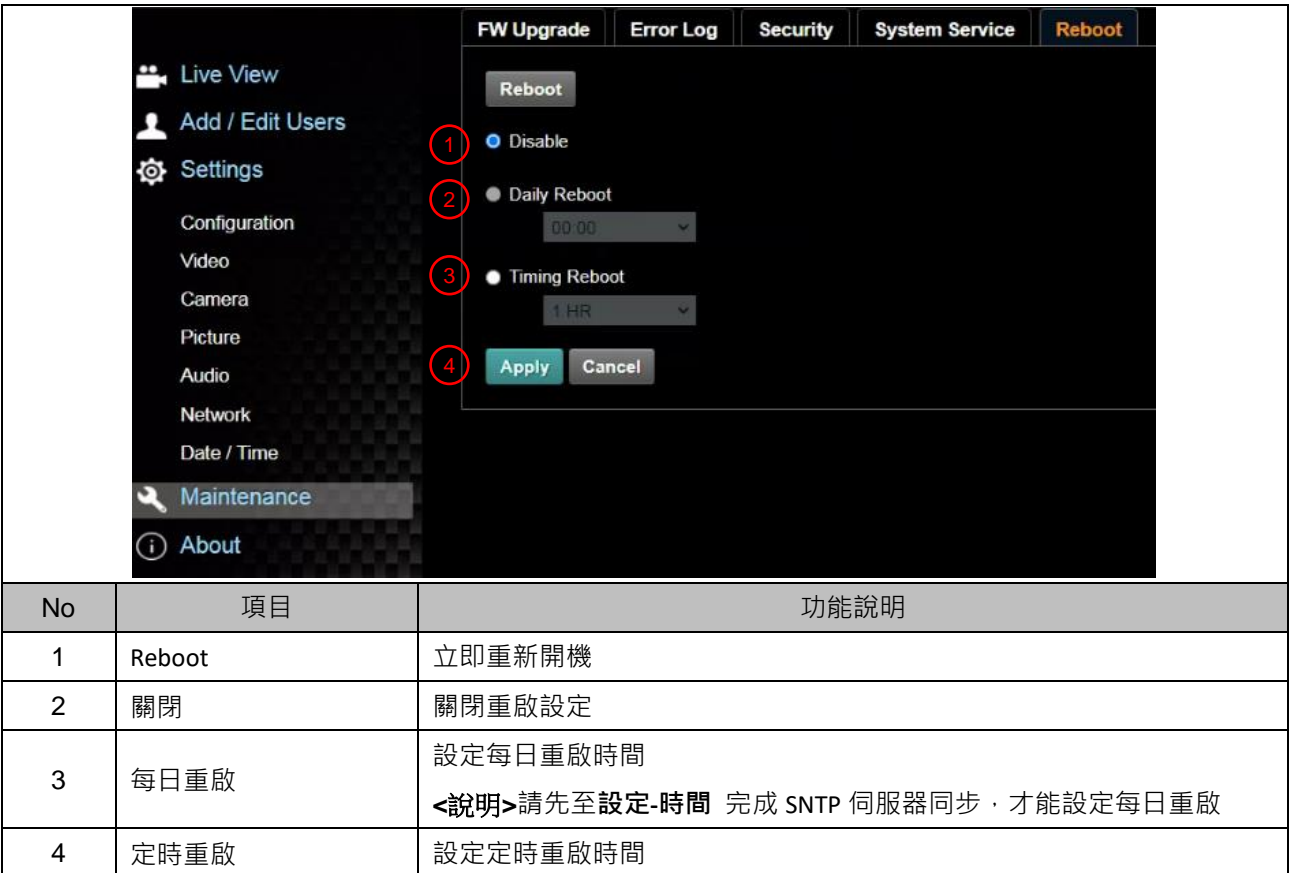

## **6.2.16 關於**

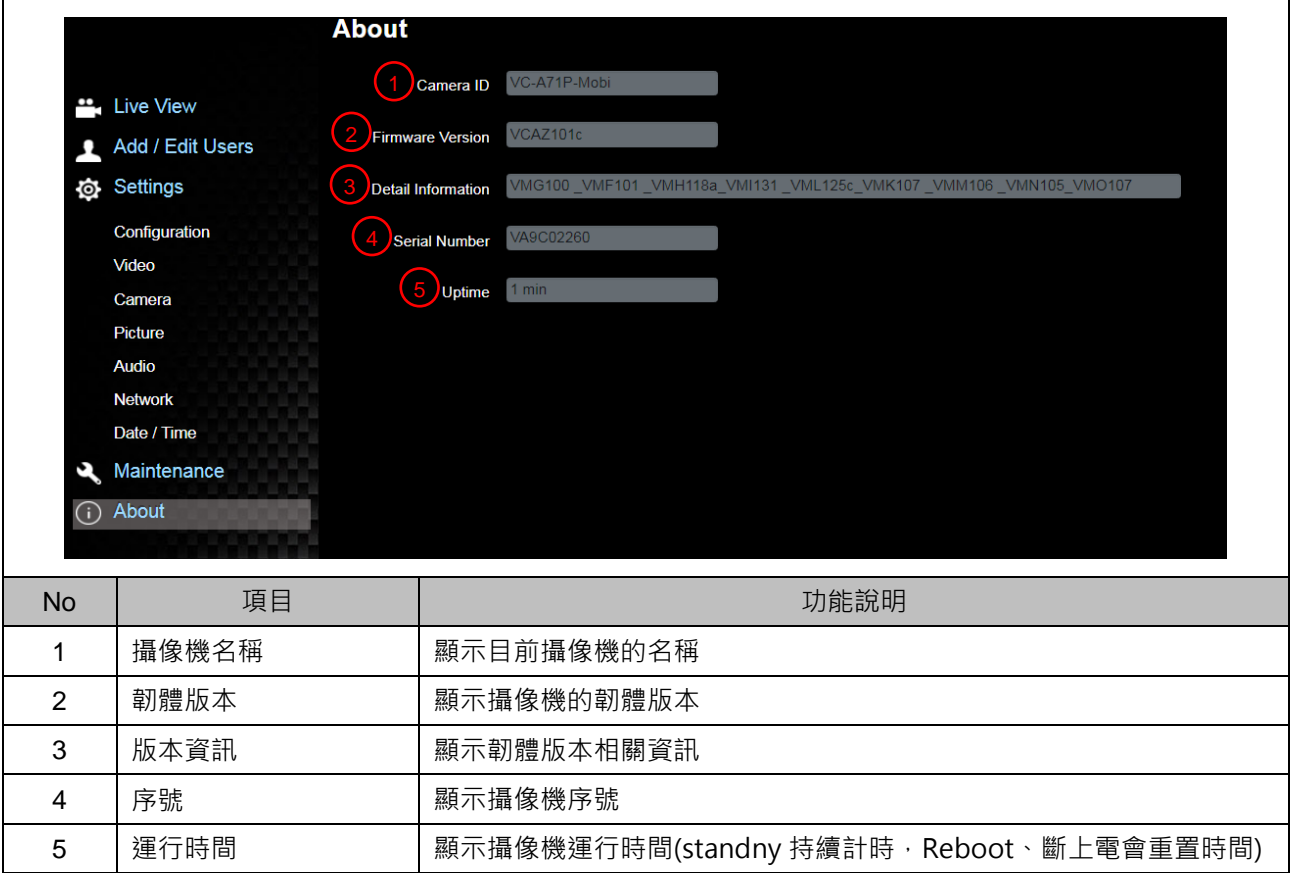

### <span id="page-47-1"></span><span id="page-47-0"></span>**7.1 DIP SWITCH**

**7.1.1 OUTPUT Switch (輸出解析度切換)**

**亦可透過 OSD/ RS-232 Command 切換,以最後一次執行動作為主**

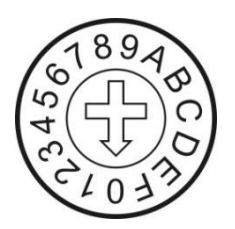

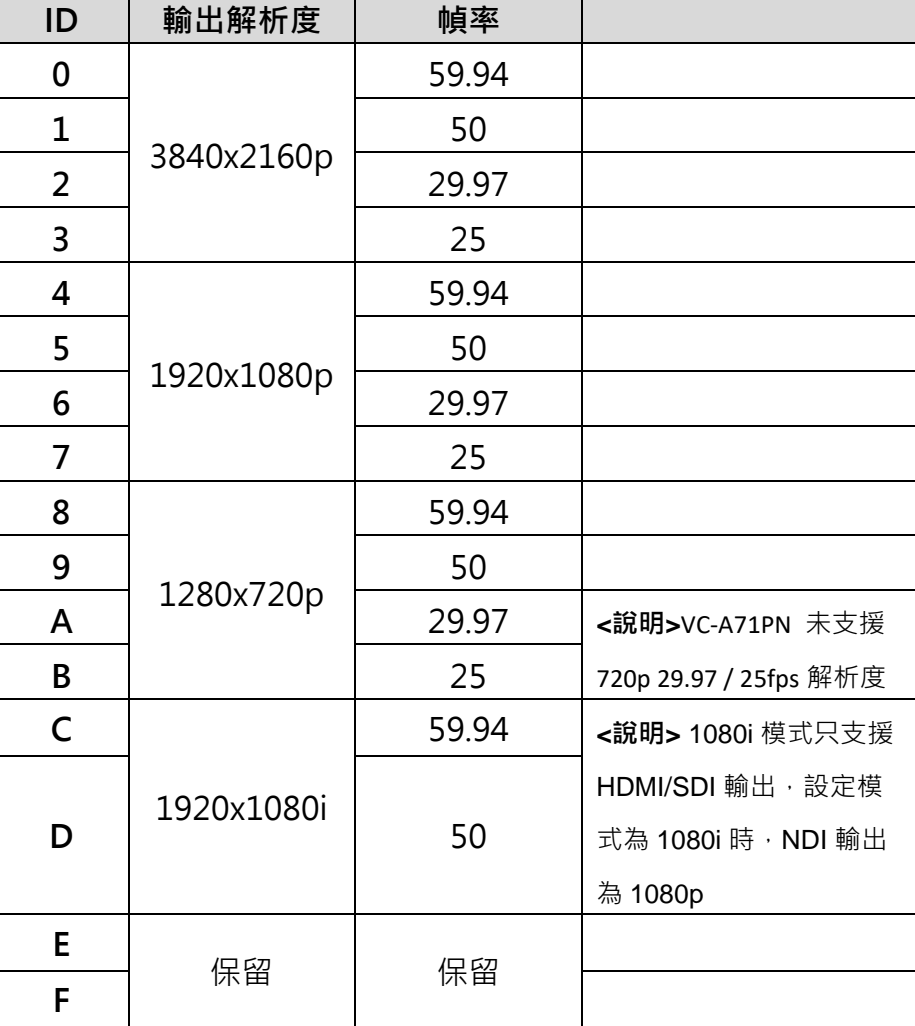

### **7.1.2 IR SELECT (遙控器選擇)**

使用遙控器操作時,請確保 IR SELECT 與遙控器 Camera select 設定一致

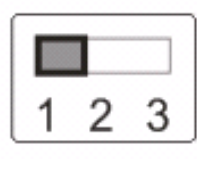

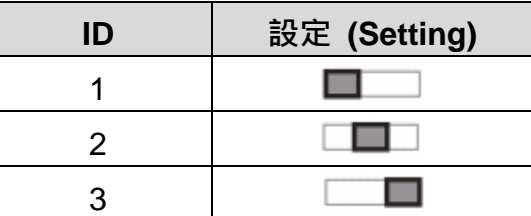

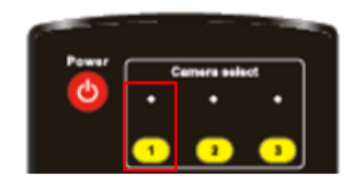

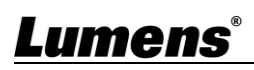

# <span id="page-48-0"></span>**第 8 章 常見問題排除**

本章說明使用 VC-A71P/VC-A71PN 時常遭遇的問題,提供建議解決方案,仍無法解決問題時, 請洽經銷商或服務中心。

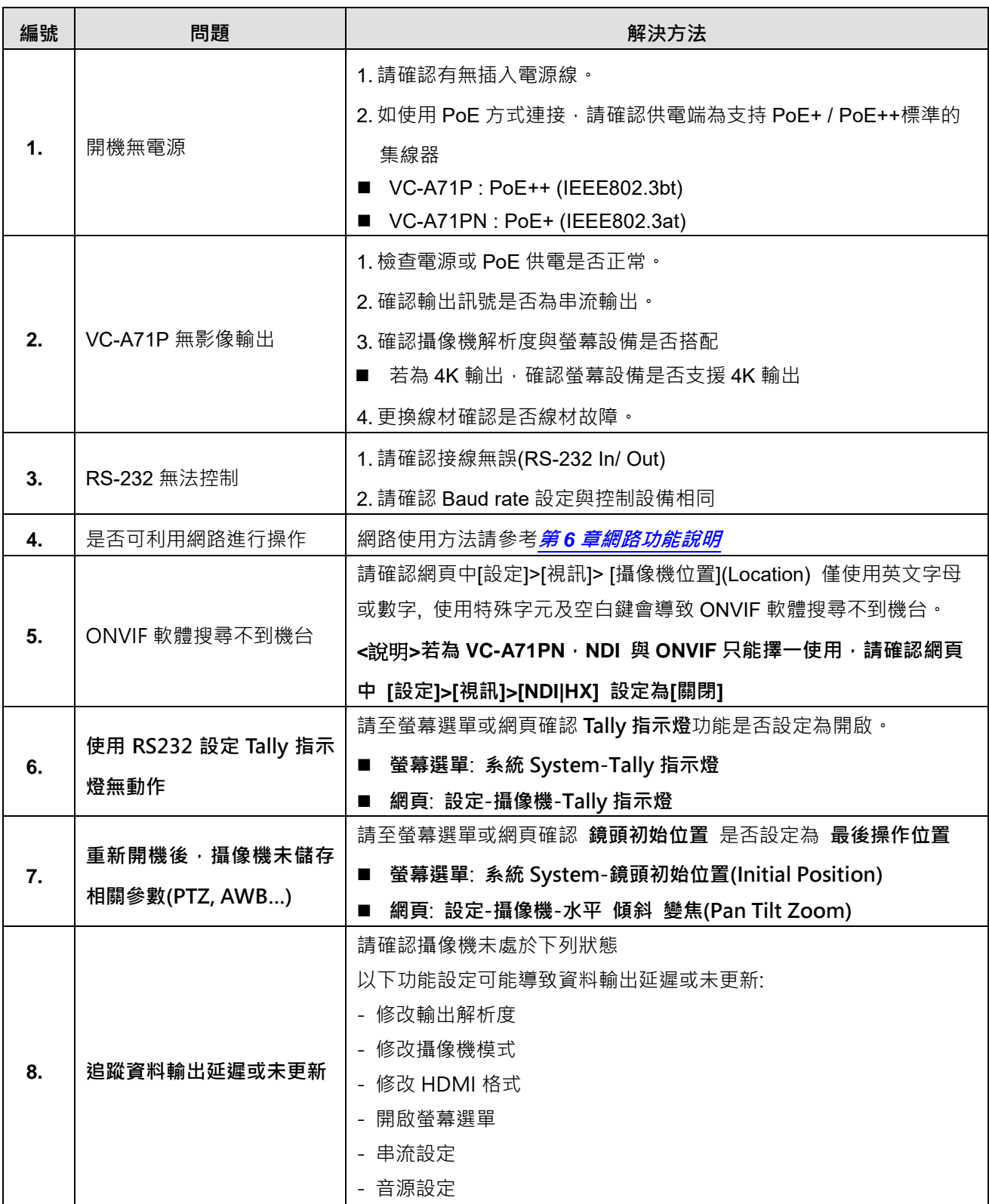

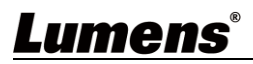